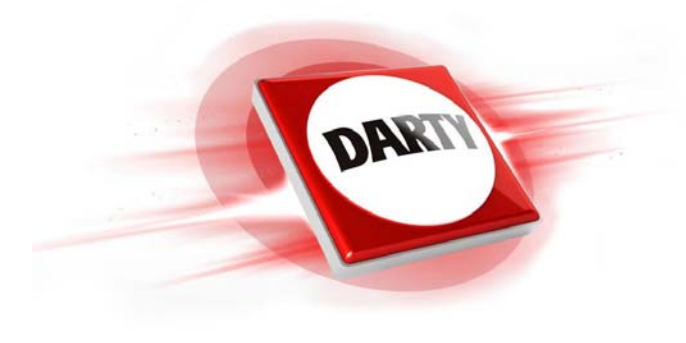

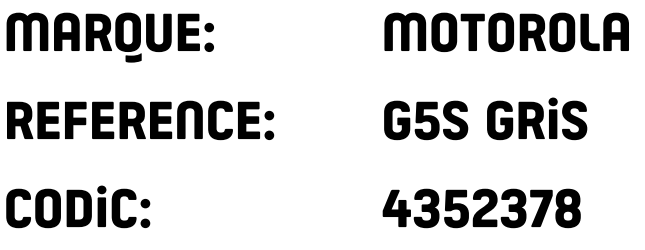

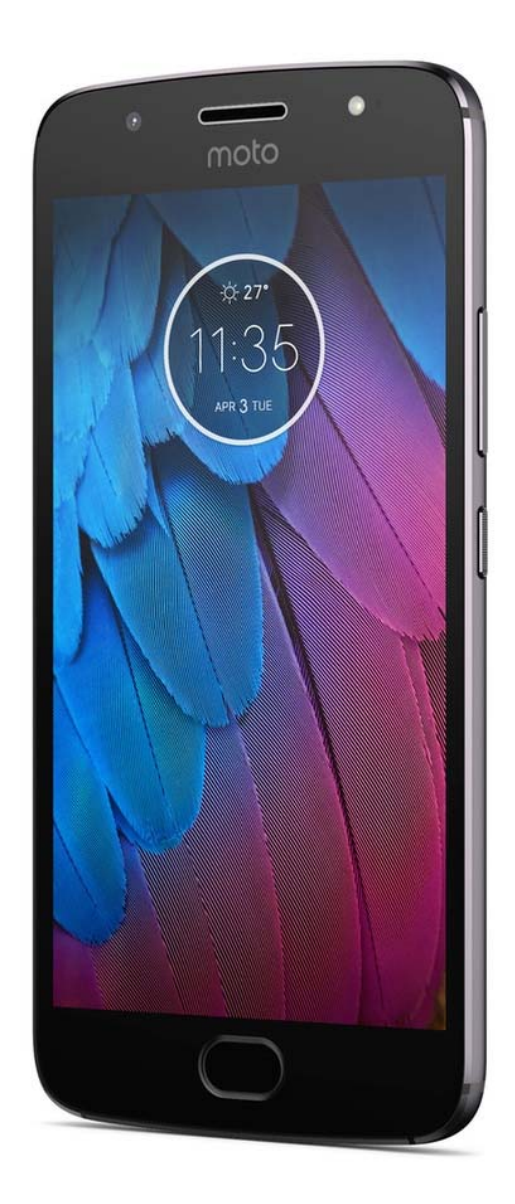

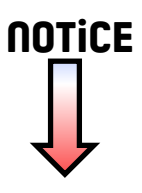

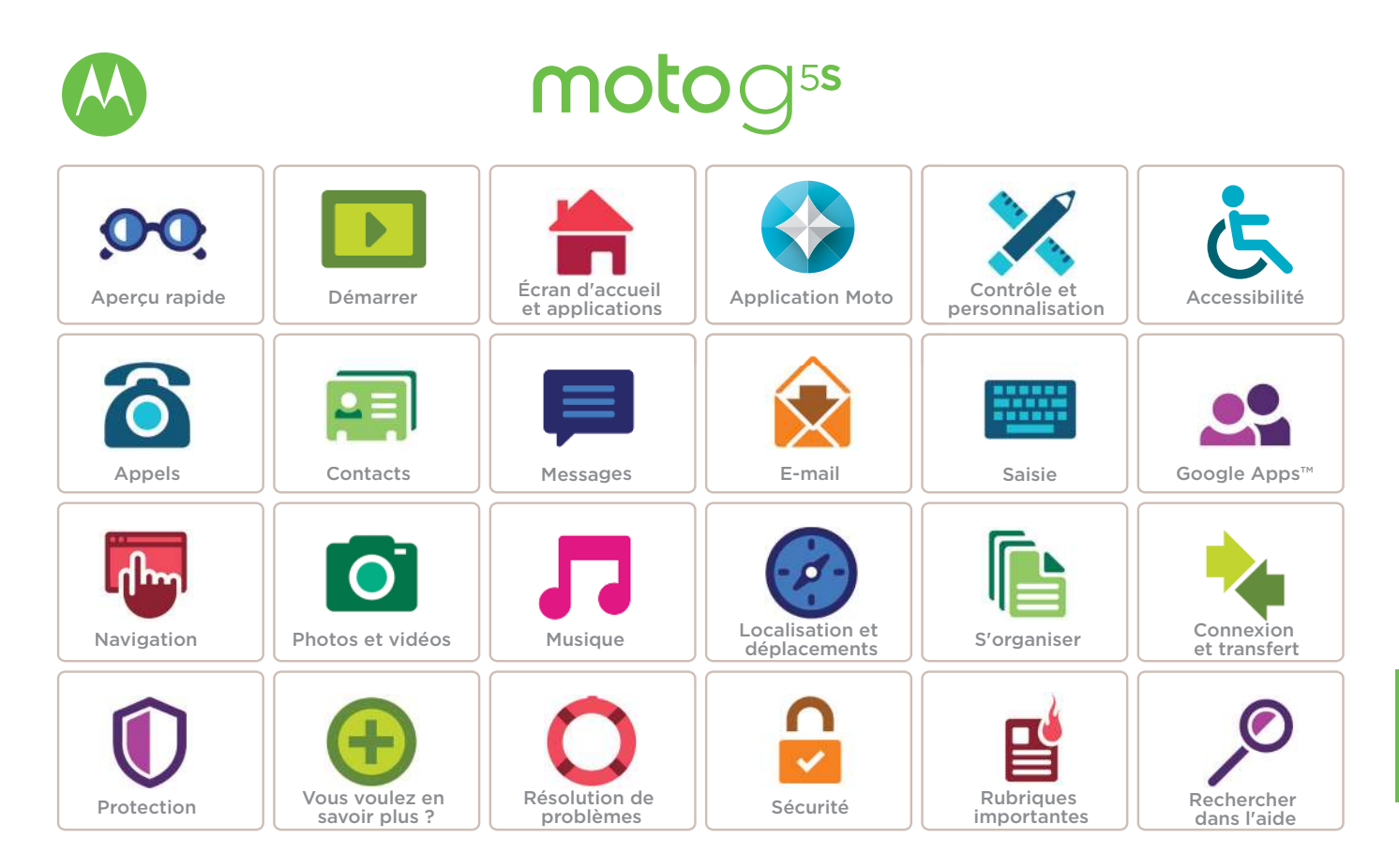

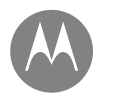

## **Aperçu rapide**

*En un clin d'œil*

Retour Suivant Menu Plus

### **[Présentation - Moto G](#page-2-0)5S [Rubriques importantes](#page-3-0)**

## **Aperçu rapide** Présentation - Moto G5S

<span id="page-2-0"></span>C'est parti ! Nous allons vous guider tout au long du démarrage et présenter quelques fonctions de votre téléphone.

**Remarque :** les mises à jour du logiciel étant fréquentes, votre téléphone peut paraître légèrement différent.

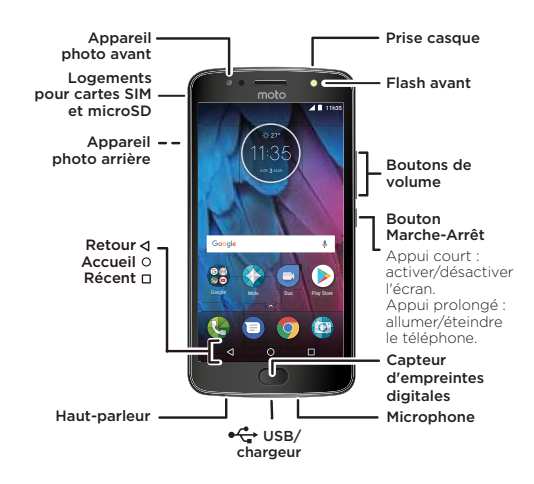

## Trucs et astuces

- **Démarrage :** insérez la ou les cartes SIM dans votre téléphone et chargez votre téléphone. Ensuite, allumez-le et suivez les instructions à l'écran pour le configurer. Voir **[« Démarrage : Moto G](#page-4-0)5S »**.
- **Rubriques importantes :** découvrez en un clin d'œil les fonctions de votre téléphone. Voir **[« Rubriques](#page-3-0)  [importantes »](#page-3-0)**.
- **Aide :** obtenez les réponses à toutes vos questions directement sur votre téléphone. Faites glisser  $\land$  vers le haut, puis appuyez sur **Aide appareil**. Vous voulez en savoir plus encore ? Voir **[« Obtenir de l'aide et plus »](#page-55-0)**.

**Remarque :** certaines applications et fonctionnalités peuvent ne pas être disponibles dans tous les pays.

s nfe

Ce produit est conforme à la norme nationale ou internationale d'exposition aux radiofréquences (norme DAS) applicable lorsque le produit est

utilisé dans des conditions normales contre votre tête ou, lorsqu'il est porté, à une distance de 0,5 cm de votre corps. Cette norme prévoit des marges de sécurité raisonnables destinées à garantir la protection de tous les utilisateurs, quels que soient leur âge et leur état de santé.

**Attention :** avant d'utiliser votre téléphone, lisez les informations légales en faisant glisser  $\triangle$  vers le haut, puis en appuyant sur **Paramètres** > **Informations légales**.

## **Aperçu rapide**

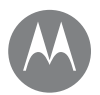

 **[Présentation - Moto G](#page-2-0)5S [Rubriques importantes](#page-3-0)**

<span id="page-3-0"></span>Découvrez les fonctions de votre téléphone.

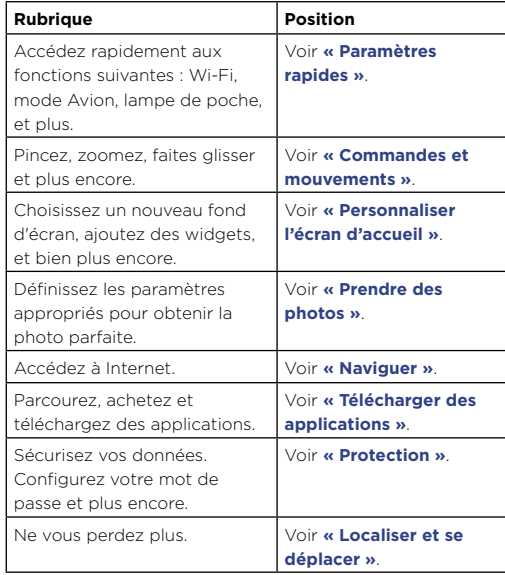

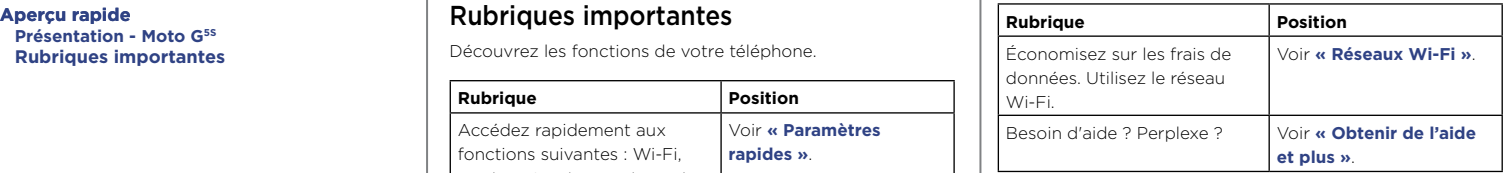

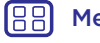

 $\prec$ 

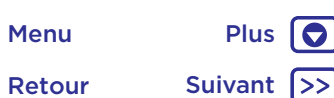

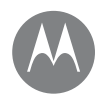

## <span id="page-4-0"></span>**Démarrage : Moto G5S**

**[Présentation - Moto G](#page-2-0)5S [Insérer les cartes](#page-4-1) [Charger et mettre sous tension](#page-4-2)**

### <span id="page-4-1"></span>Insérer les cartes

Votre téléphone peut prendre en charge l'utilisation de deux cartes SIM. Pour insérer votre ou vos cartes SIM ou bien une carte mémoire microSD facultative, suivez ces instructions.

**Attention :** assurez-vous que la taille des cartes SIM est adaptée et ne les découpez pas.

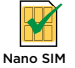

micro

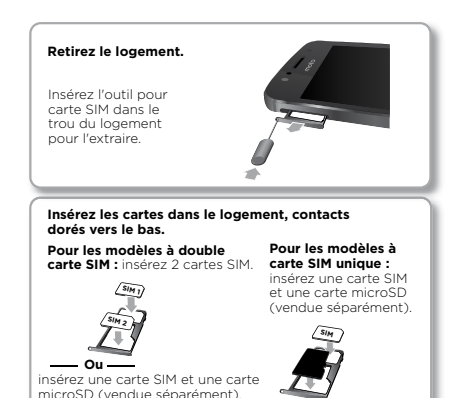

**Réinsérez le logement dans le téléphone.**

**SIM 1**

### <span id="page-4-2"></span>Charger et mettre sous tension

Chargez complètement votre téléphone et mettez-le sous tension. Ensuite, sélectionnez votre langue et suivez les invites à l'écran pour commencer.

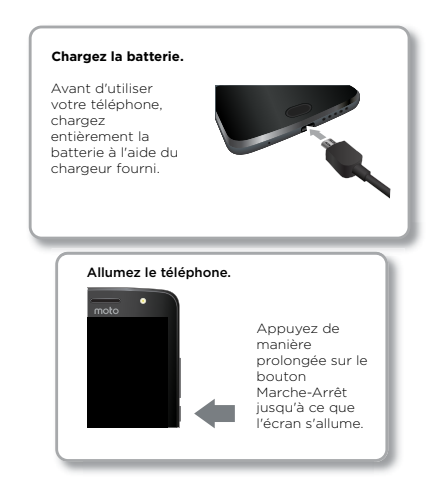

Retour Suivant Menu Plus

 $\bullet$ 

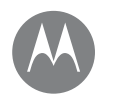

### **Démarrer** *Préparez-vous, c'est parti !*

**Démarrer** Se connecter **[Se connecter](#page-5-0) [Autonomie de la batterie](#page-5-1)**

<span id="page-5-0"></span>Une fois connecté, suivez les invites à l'écran pour commencer.

Si vous utilisez Gmail™, vous disposez déjà d'un compte Google™. Dans le cas contraire, vous pouvez en créer un pendant la configuration. En vous connectant à votre compte Google, vous pouvez accéder à vos données, les synchroniser et les sauvegarder. Consultez vos applications Google, vos contacts, votre agenda, vos photos, et plus encore.

#### Trucs et astuces

- **Réseau Wi-Fi :** pour profiter d'un accès Internet optimal ou éviter de consommer des données mobiles, faites glisser la barre d'état vers le bas avec deux doigts, puis appuyez sur **1 > Wi-Fi**. Vous trouverez plus d'informations dans la section **[« Réseaux Wi-Fi »](#page-47-0)**.
- **Comptes :** pour ajouter, modifier ou supprimer des comptes, faites glisser  $\triangle$  vers le haut, puis appuyez sur **Paramètres** > **Comptes**. Pour configurer des comptes e-mail, reportez-vous à la section **[« E-mail »](#page-30-0)**.

Pour obtenir de l'aide concernant votre compte Google, accédez à l'adresse www.google.com/accounts.

**Remarque :** les applications et services pris en charge par ce téléphone peuvent utiliser un volume de données important. Par conséquent, assurez-vous que votre forfait répond à vos besoins. Pour plus de détails, adressez-vous à votre opérateur.

## <span id="page-5-1"></span>Autonomie de la batterie

Votre téléphone traite une multitude d'informations. En fonction de ce que vous utilisez, il peut consommer beaucoup d'énergie.

Lorsque votre téléphone est à l'arrêt, lorsqu'il n'est pas en charge ou lorsqu'il n'est pas utilisé pendant un certain temps, les processus inutiles en arrière-plan sont arrêtés, afin d'optimiser l'autonomie de la batterie.

Pour voir ce qui sollicite la batterie, faites glisser  $\bigwedge$  vers le haut, puis appuyez sur **Paramètres** > **Batterie**.

Pour optimiser l'autonomie de la batterie, faites glisser  $\triangle$ vers le haut, puis appuyez sur **Paramètres** > Batterie > **Économie de la batterie**, puis activez le mode.

**Conseil :** pour ouvrir rapidement les **Paramètres**, faites glisser la barre d'état vers le bas avec deux doigts, puis appuyez sur  $\Delta$ .

#### Trucs et astuces

Pour prolonger davantage l'autonomie de la batterie entre les charges, vous pouvez réduire :

- L'utilisation du Bluetooth® : faites glisser  $\bigwedge$  vers le haut, puis appuyez sur **Paramètres** > **Bluetooth** pour le désactiver lorsque vous n'en avez pas besoin.
- L'utilisation du GPS : faites glisser  $\bigwedge$  vers le haut. puis appuyez sur **Paramètres** > **Position** > **Mode** > **Économie de la batterie** pour désactiver la fonction de suivi GPS.

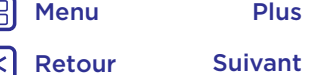

## **Démarrer**

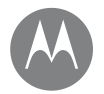

#### **[Se connecter](#page-5-0) [Autonomie de la batterie](#page-5-1)**

- **Démarrer La luminosité de l'écran : faites glisser**  $\rightarrow$  **vers le haut.** puis appuyez sur **Paramètres** > **Écran** > **Niveau de luminosité** et déplacez le curseur de luminosité vers la gauche. Vérifiez que l'option **Adaptation de la luminosité** est également activée.
	- $\cdot$  Le délai avant la mise en veille de l'écran : faites glisser  $\triangle$ vers le haut, puis appuyez sur **Paramètres** > **Écran** > **Veille** > *(réglage plus court)*.
	- L'activité des applications rarement utilisées : faites glisser  $\bigwedge$  vers le haut, appuyez sur **Paramètres** > **Batterie**, puis sur Menu > **Optimisation de la batterie** > **Toutes les applis**. Appuyez sur l'application que vous souhaitez régler, puis sur **Optimiser**.
	- Les widgets qui diffusent des informations vers votre écran d'accueil, comme les actualités ou la météo.
	- Les comptes en ligne inutilisés que vous avez enregistrés : faites glisser  $\triangle$  vers le haut, puis appuyez sur **Paramètres** > **Comptes**. Appuyez sur le compte que vous souhaitez supprimer. Appuyez à nouveau dessus, puis sur Menu  $\frac{3}{2}$  > **Supprimer le compte**.
	- L'enregistrement et le visionnage de vidéos, l'écoute de musique ou la prise de photos.

Retour Suivant Menu Plus

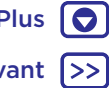

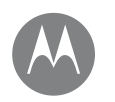

*Accédez rapidement à vos applications*

#### **Écran d'accueil et applications** Démarrage rapide : écran d'accueil et **[Démarrage rapide : écran d'accueil et](#page-7-0)  [applications](#page-7-0) [Aide et plus](#page-8-0) [Rechercher](#page-8-1) [État et notifications](#page-8-2) [Volume et interruptions](#page-9-0) [Ne pas déranger](#page-9-1) [Télécharger des applications](#page-10-0) [Gérer vos applications](#page-11-0) [Mettre votre téléphone à jour](#page-12-0)**

## 11<sub>11h35</sub>  $\dot{\alpha}$  27  $1:35$ AVR 3 MAP Google Ωō Google Moto Duo Play Store  $\circ$  $\Box$ ⊲

applications et bien plus encore.

<span id="page-7-0"></span>applications

différent.

L'écran d'accueil est l'écran qui s'affiche lorsque vous allumez votre téléphone. Il vous permet d'explorer vos

**Remarque :** les mises à jour du logiciel étant fréquentes, l'écran de votre téléphone peut paraître légèrement

> Faites glisser un doigt vers le bas pour afficher les notifications ou deux doigts pour accéder aux profils et paramètres.

> > Appuyez de manière prolongée sur un emplacement libre pour modifier les widgets, le fond d'écran et plus encore.

Saisissez votre recherche ou posez une question en disant « OK Google ».

Faites glisser  $\bigwedge$  vers le haut pour afficher toutes vos applications.

#### Trucs et astuces

- **Ouvrir la liste des applications :** faites glisser  $\bigwedge$  vers le haut, puis faites glisser l'écran vers le haut pour naviguer parmi les applications.
- **Retour :** pour revenir à l'écran d'accueil à partir de n'importe quel écran, appuyez sur Accueil  $\Omega$ . Si la fonction Navigation à un doigt est activée, appuyez sur le capteur d'empreintes digitales pour revenir à l'écran d'accueil. Reportez-vous à la section **[« Contrôler d'une](#page-13-0)  [simple pression »](#page-13-0)** pour en savoir plus sur cette fonction.
- **Pages :** pour ajouter une page, faites glisser une application sur le côté droit de l'écran jusqu'à ce qu'une barre blanche s'affiche. Vous pouvez ajouter plusieurs pages. Pour afficher d'autres pages de raccourcis et de widgets (le cas échéant), faites glisser l'écran d'accueil vers la gauche.
- **Paramètres :** pour ouvrir rapidement les paramètres, faites glisser la barre d'état vers le bas avec deux doigts. Pour ouvrir plus de paramètres, appuyez sur
- **Raccourcis :** faites glisser  $\bigwedge$  vers le haut, appuyez de manière prolongée sur une application, puis faites-la glisser vers l'une des pages de votre écran d'accueil. Pour afficher toutes vos applications, faites glisser  $\bigwedge$  vers le haut.
- **Applications :** pour supprimer une application d'une page de l'écran d'accueil, appuyez de manière prolongée dessus, puis faites-la glisser vers **Supprimer**. (L'application n'est pas supprimée du téléphone, seulement de l'écran d'accueil.)

Pour désinstaller des applications depuis l'écran d'accueil, appuyez de manière prolongée dessus, puis faites-les glisser vers Désinstaller. (Certaines applications ne peuvent pas être désinstallées. Voir **[« Gérer vos applications »](#page-11-0)**.)

**• Personnalisation :** pour plus d'informations sur la modification de votre écran d'accueil, reportez-vous à la section **[« Personnaliser l'écran d'accueil »](#page-18-0)**.

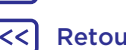

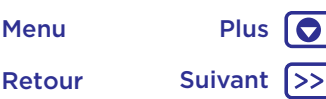

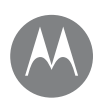

**Écran d'accueil et applications** Aide et plus **[Démarrage rapide : écran d'accueil et](#page-7-0)  [applications](#page-7-0) [Aide et plus](#page-8-0) [Rechercher](#page-8-1) [État et notifications](#page-8-2) [Volume et interruptions](#page-9-0) [Ne pas déranger](#page-9-1) [Télécharger des applications](#page-10-0) [Gérer vos applications](#page-11-0) [Mettre votre téléphone à jour](#page-12-0)**

> Retour Suivant Menu Plus

<span id="page-8-0"></span>Visionnez un tutoriel. Lisez un guide d'utilisation. Trouvez les réponses à toutes vos questions sur votre téléphone.

**Trouver la fonction :** faites glisser  $\land$  vers le haut, puis appuyez sur **A** Aide appareil.

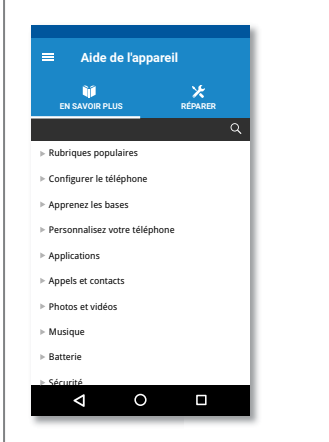

### <span id="page-8-1"></span>Rechercher

Sur l'écran d'accueil, appuyez sur la zone de recherche Google pour effectuer une recherche textuelle ou sur pour effectuer une recherche vocale.

Des suggestions apparaissent en bas du champ de recherche au cours de la saisie.

- Pour rechercher une suggestion, appuyez dessus.
- Pour rechercher le texte qui apparaît dans le champ de recherche, appuyez sur  $\mathsf Q$  sur le clavier.

**Conseil :** pour fermer le clavier, appuyez sur  $\nabla$ .

## <span id="page-8-2"></span>État et notifications

En haut de l'écran, les icônes de gauche vous informent sur les nouveaux messages ou événements. Si vous ignorez la signification d'une icône, faites glisser la barre vers le bas pour découvrir sa fonction.

**Conseil :** vous recevez trop de notifications ? Appuyez de manière prolongée sur une notification pour savoir quelle application vous l'a envoyée. Vous pouvez ensuite la désactiver.

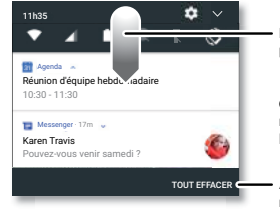

Faites glisser l'écran vers le bas pour afficher vos notifications.

**Conseil :** pour supprimer une notification, faites-la glisser vers la gauche ou la droite.

Appuyez pour effacer vos notifications.

**Conseil :** pour modifier rapidement les paramètres les plus courants, faites glisser la barre d'état vers le bas avec deux doigts. Pour plus d'informations, reportez-vous à la section **[« Paramètres rapides »](#page-19-0)**.

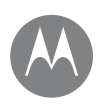

**[Démarrage rapide : écran d'accueil et](#page-7-0)  [applications](#page-7-0) [Aide et plus](#page-8-0) [Rechercher](#page-8-1) [État et notifications](#page-8-2) [Volume et interruptions](#page-9-0) [Ne pas déranger](#page-9-1) [Télécharger des applications](#page-10-0) [Gérer vos applications](#page-11-0) [Mettre votre téléphone à jour](#page-12-0)**

Menu Plus

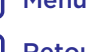

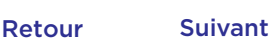

 $\bullet$ 

**Écran d'accueil et applications** Les icônes situées en haut à droite de l'écran affichent les informations sur l'état de votre téléphone :

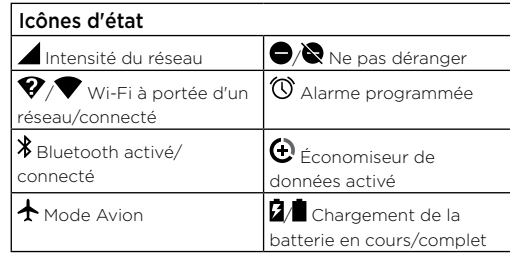

**Remarque :** les applications que vous téléchargez depuis Google Play™ peuvent entraîner l'affichage d'autres icônes dans la barre d'état pour vous avertir d'événements spécifiques.

## <span id="page-9-0"></span>Volume et interruptions

Appuyez sur les touches latérales d'augmentation ou de diminution du volume pour ajuster le volume de la sonnerie ou passer en mode vibreur . IL

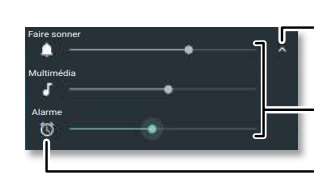

Définissez le volume Appuyez pour afficher toutes les commandes de volume. Appuyez à nouveau pour afficher uniquement le volume de la sonnerie.

de la sonnerie, de la lecture multimédia ou de l'alarme.

Appuyez sur une icône pour désactiver le microphone ou activer le vibreur.

#### <span id="page-9-1"></span>Ne pas déranger

Pour désactiver une partie ou l'intégralité des sons, faites glisser la barre d'état vers le bas avec deux doigts, puis appuyez sur **Ne pas déranger**. Sélectionnez l'une des options suivantes :

- **Aucune interruption :** désactive tous les sons et toutes les alarmes. Remplace les paramètres de son des autres applications. Définissez une durée d'application de ce mode ou appliquez-le en permanence.
- **Alarmes uniquement :** définissez la durée pendant laquelle vous souhaitez entendre uniquement des alarmes ou appliquez-les en permanence. Appuyez sur **PLUS DE PARAMÈTRES** pour personnaliser les autres interruptions que vous souhaitez recevoir.
- **Priorit uniquement :** définissez la durée pendant laquelle vous souhaitez entendre uniquement des interruptions prioritaires ou appliquez-les en permanence. Appuyez sur **PLUS DE PARAMÈTRES** pour personnaliser les interruptions que vous souhaitez recevoir.

**Conseil :** pour créer une exception pour les appels répétés qui autorise un appel de la même personne dans un délai de 15 minutes, appuyez sur **PLUS DE PARAMÈTRES** > **Prioritaires uniquement** > **Appelants fréquents**.

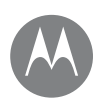

**Écran d'accueil et applications** Télécharger des applications **[Démarrage rapide : écran d'accueil et](#page-7-0)  [applications](#page-7-0) [Aide et plus](#page-8-0) [Rechercher](#page-8-1) [État et notifications](#page-8-2) [Volume et interruptions](#page-9-0) [Ne pas déranger](#page-9-1) [Télécharger des applications](#page-10-0) [Gérer vos applications](#page-11-0) [Mettre votre téléphone à jour](#page-12-0)**

Retour Suivant Menu Plus

#### <span id="page-10-0"></span>Google Play™

De la musique, des films, des livres, des applications, des jeux, et bien plus encore.

#### **Trouver la fonction : > Play Store**

- **Rechercher :** utilisez la barre de recherche pour rechercher des applications.
- **Télécharger :** pour télécharger une application, appuyez dessus pour afficher les détails la concernant, puis appuyez sur **INSTALLER** ou sur le bouton **ACHETER**.
- **Partager :** pour partager une application que vous avez trouvée sur Google Play, appuyez dessus pour afficher les détails la concernant, puis appuyez sur  $\langle \cdot \rangle$
- **Réinstaller :** pour afficher ou réinstaller les applications que vous avez téléchargées sur Google Play, appuyez  $\text{sur} \equiv \text{>=}$  **Mes applications et mes jeux**.
- **Sur un ordinateur :** pour rechercher des applications et les gérer sur un ordinateur quelconque, accédez à l'adresse https://play.google.com/store à l'aide de votre compte et de votre mot de passe Google.

Vous pouvez alors parcourir les applications sur grand écran, gérer vos applications sur les appareils de votre choix (comme un téléphone et une tablette) et configurer le téléchargement de nouvelles applications vers vos appareils.

- **Profitez de tous vos contenus préférés :** vous pouvez également utiliser Google Play pour télécharger de la musique, des films, des séries, et bien plus encore. Accédez aux applications **[« Play Musique »](#page-43-0)** et **[« Play](#page-37-0)  [Films et séries »](#page-37-0)**.
- **Obtenir de l'aide :** pour obtenir de l'aide et d'autres informations, appuyez sur  $\equiv$ .

#### Applications depuis le Web

Vous pouvez obtenir des applications auprès d'autres boutiques en ligne à l'aide de votre navigateur.

**Conseil :** choisissez vos applications et mises à jour avec précaution, car certaines peuvent affecter les performances de votre téléphone. Voir **[« Choix des applications »](#page-11-1)**.

**Remarque :** lors de l'installation d'une application, veillez à lire les messages d'alerte indiquant la nature des informations auxquelles l'application aura accès. Si vous ne souhaitez pas autoriser cet accès, annulez l'installation de l'application.

Pour permettre à votre téléphone d'installer des applications ne provenant pas de Google Play, faites glisser  $\triangle$  vers le haut, appuyez sur **Paramètres** > **Sécurité**, puis sur **Sources inconnues** pour activer la fonction.

Pour plus d'informations sur le téléchargement de fichiers depuis votre navigateur, reportez-vous à la section **[« Téléchargements »](#page-39-1)**.

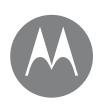

**Écran d'accueil et applications** Choix des applications **[Démarrage rapide : écran d'accueil et](#page-7-0)  [applications](#page-7-0) [Aide et plus](#page-8-0) [Rechercher](#page-8-1) [État et notifications](#page-8-2) [Volume et interruptions](#page-9-0) [Ne pas déranger](#page-9-1) [Télécharger des applications](#page-10-0) [Gérer vos applications](#page-11-0) [Mettre votre téléphone à jour](#page-12-0)**

Retour Suivant Menu Plus

<span id="page-11-1"></span>Voici quelques conseils à suivre :

- Utilisez des applications provenant de sites approuvés, tels que Google Play, afin d'éviter les logiciels espions (spyware), de phishing et les virus.
- Dans Google Play, consultez l'évaluation et les commentaires portant sur les applications avant de les installer.
- Si vous avez le moindre doute quant à la sécurité d'une application, ne l'installez pas.
- Les applications téléchargées consomment de la mémoire, des données, de la batterie et des ressources de traitement. Certaines plus que d'autres. Si vous jugez une application trop gourmande en mémoire, données, batterie ou ressources de traitement, désinstallez-la.
- Surveillez l'accès des enfants aux applications, afin d'éviter de les exposer à des contenus inappropriés.
- Certaines applications peuvent ne pas fournir des informations totalement exactes. Prenez garde, surtout lorsqu'il est question de santé.

### Définir des autorisations d'applications

Des autorisations vous sont demandées uniquement lorsque vous utilisez une fonctionnalité dans une application, et non immédiatement lorsque vous installez l'application.

Pour modifier les paramètres des autorisations d'applications à tout moment, faites glisser  $\bigwedge$  vers le haut, appuyez sur **Paramètres** > **Applications**, puis sélectionnez l'application et appuyez sur **Autorisations**. Pour modifier les autorisations d'applications par type d'application (comme Agenda ou Appareil photo) à tout moment, faites glisser  $\bigwedge$  vers le haut, appuyez sur **Paramètres > Applications**, puis sur **Paramètres** > **Autorisations des applis**.

## <span id="page-11-0"></span>Gérer vos applications

Trouver la fonction : faites glisser  $\bigwedge$  vers le haut, puis faites glisser l'écran vers le haut pour naviguer parmi les applications.

Pour fermer l'écran d'applications, appuyez sur Accueil  $\bigcap$ ou sur Retour  $\triangleleft$ .

**• Désinstaller des applications :** pour supprimer une application d'une page de l'écran d'accueil, appuyez de manière prolongée dessus, puis faites-la glisser vers **Supprimer**. L'application n'est pas supprimée du téléphone, seulement de l'écran d'accueil.

Pour supprimer une application de votre téléphone, appuyez de manière prolongée dessus, puis faites-la glisser vers **Désinstaller**.

Pour désactiver une application ou forcer son arrêt, faites glisser  $\bigwedge$  vers le haut, appuyez sur **Paramètres** > **Applications**, puis sélectionnez l'application en question.

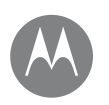

**[Démarrage rapide : écran d'accueil et](#page-7-0)  [applications](#page-7-0) [Aide et plus](#page-8-0) [Rechercher](#page-8-1) [État et notifications](#page-8-2) [Volume et interruptions](#page-9-0) [Ne pas déranger](#page-9-1) [Télécharger des applications](#page-10-0) [Gérer vos applications](#page-11-0) [Mettre votre téléphone à jour](#page-12-0)**

Retour Suivant Menu Plus

**Écran d'accueil et applications** L'option **DÉSACTIVER** supprime l'application de votre menu. Pour l'activer, rouvrez cette fenêtre et appuyez sur **ACTIVER** (appuyez sur  $\nabla$  derrière **Toutes les applications**, puis sélectionnez **Désactivé** pour accéder plus rapidement à la liste d'applications désactivées).

> Si une application se verrouille sur votre téléphone dès que vous l'activez, redémarrez en mode sans échec. Pour ce faire, appuyez de manière prolongée sur le bouton Marche/Arrêt. Lorsque l'option **Éteindre** apparaît, appuyez de manière prolongée dessus pour sélectionner l'option **Redémarrer en mode sans échec**. Votre téléphone redémarre avec le **mode sans échec** indiqué en bas à gauche. Tentez ensuite de supprimer l'application.

- **Réinstaller des applications :** pour réinstaller des applications téléchargées sur Google Play, faites glisser vers le haut, appuyez sur **Play Store**, puis sur  $\equiv$  **> Mes applications et mes jeux**. Les applications que vous avez téléchargées sont répertoriées et disponibles.
- **Afficher les détails des applications :** faites glisser  $\triangle$ vers le haut, appuyez sur **Paramètres** > **Applications**, puis sélectionnez une application pour voir les **informations associées**.
- **Afficher la consommation de données des applications :** pour afficher les applications qui utilisent le plus de données, faites glisser  $\triangle$  vers le haut, puis appuyez sur **Paramètres** > **Utilisation des données** > **Utilisation des données cellulaires**. Pour plus d'informations, reportez-vous à la section **[« Utilisation des données »](#page-50-0)**.

### <span id="page-12-0"></span>Mettre votre téléphone à jour

Vous pouvez vérifier si des mises à jour du logiciel de votre téléphone sont disponibles, les télécharger et les installer à partir de votre téléphone ou de votre ordinateur :

#### **• Sur votre téléphone :**

Si votre téléphone vous avertit qu'une mise à jour est disponible, suivez les instructions fournies pour la télécharger et l'installer.

Pour vérifier manuellement la disponibilité des mises à jour, faites glisser  $\bigwedge$  vers le haut, puis appuyez sur **Paramètres** > **À propos du téléphone** > **Mises à jour du système**.

Votre téléphone télécharge les mises à jour par le biais de votre connexion Wi-Fi (si disponible) ou de votre réseau mobile. Nous vous recommandons d'effectuer ces téléchargements par le biais de réseaux Wi-Fi. Ces mises à jour peuvent être relativement volumineuses (supérieures à 25 Mo) et leur disponibilité varie d'un pays à l'autre. Si les mises à jour via le réseau mobile ne sont pas disponibles dans votre pays, effectuez-les à l'aide d'un ordinateur.

**Remarque :** lors de la mise à jour de votre téléphone, assurez-vous d'avoir suffisamment de batterie pour terminer la mise à jour.

#### **• Sur un ordinateur :**

Depuis votre ordinateur, rendez-vous sur www.motorola.com/update.

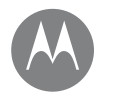

## **Application Moto**

*Regardez ce qu'elle peut faire*

## **[Découvrir votre application Moto](#page-13-1)**

Retour Suivant Menu Plus

## **Application Moto** Découvrir votre application Moto

<span id="page-13-1"></span>Découvrez les fonctionnalités spécifiques destinées à vous faire gagner du temps et simplifier votre journée.

#### **Trouver la fonction : Comparent**

- **Gestes Moto :** utilisez les gestes comme raccourcis du téléphone.
- **Écran Moto :** consultez vos notifications en un coup d'œil.

**Remarque :** certaines fonctionnalités peuvent ne pas exister sur votre téléphone.

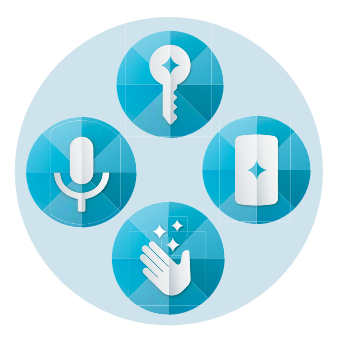

#### Trucs et astuces

- Vous souhaitez masquer les notifications confidentielles ou personnelles ? Appuyez sur **Moto** > Écran Moto, puis sélectionnez les applications autorisées à afficher des notifications, ainsi que le format de ces dernières.
- Utilisez Écran Moto pour suspendre ou relancer votre musique quand votre téléphone est en veille.
- Appuyez sur **Moto** > **Gestes Moto** > **Lever pour couper la sonnerie** pour désactiver rapidement votre sonnerie en passant les appels entrants sur vibreur lorsque vous prenez votre téléphone.
- Activez la fonction **Balayer pour réduire l'écran** pour réduire la taille de votre écran en faisant glisser votre doigt et pour simplifier l'utilisation à une main.

#### <span id="page-13-0"></span>Contrôler d'une simple pression

Verrouillez et déverrouillez votre téléphone, naviguez sur votre téléphone et bien plus encore d'une simple pression.

#### **Trouver la fonction : Moto** > **Gestes Moto** > **Navigation à un doigt**

L'activation de l'option Navigation à un doigt supprime les boutons Retour  $\triangleleft$ , Accueil  $\bigcap$  et Récent  $\Box$  de votre écran. Vous allez désormais naviguer sur votre téléphone au moyen du capteur d'empreintes digitales.

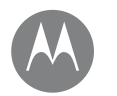

## **Application Moto**

*Regardez qu'elle peut faire*

## **[Découvrir votre application Moto](#page-13-1)**

Retour Suivant Menu Plus

**Application Moto Pour naviguer au moyen du capteur d'empreintes digitales,** adoptez les gestes suivants :

- **Accueil :** appuyez rapidement sur le capteur d'empreintes digitales pour accéder à votre écran d'accueil.
- **Retour :** faites glisser l'écran de droite à gauche sur le capteur pour revenir à l'écran précédent.
- **Récent :** faites glisser l'écran de gauche à droite sur le capteur pour afficher les applications récentes.
- **Verrouiller :** appuyez sur le capteur jusqu'à ce que vous sentiez une brève vibration, puis relâchez pour verrouiller l'écran.
- **Google :** appuyez de manière prolongée sur le capteur jusqu'à ce que vous sentiez une longue vibration pour activer l'Assistant Google (reportez-vous à la section **[« Google™ »](#page-36-0)** pour plus d'informations).

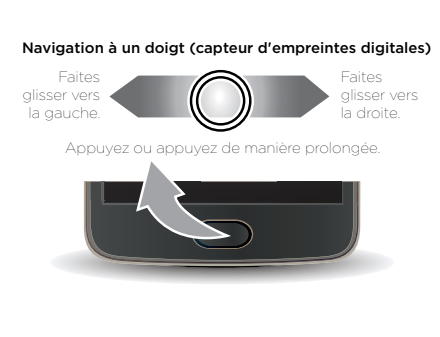

**Remarque :** pour modifier la direction des gestes associés aux fonctions Retour et Récent, accédez à **Moto** > **Gestes Moto** > **Navigation à un doigt**, puis appuyez sur la flèche vers le bas pour sélectionner le paramètre de glissement.

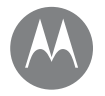

**[Démarrage rapide : contrôle et](#page-15-1)  [personnalisation](#page-15-1) [Commandes et mouvements](#page-15-0) [Marche, arrêt, verrouillage et](#page-17-0)  [déverrouillage](#page-17-0) [Personnaliser les sons et l'apparence](#page-17-1) [Personnaliser l'écran d'accueil](#page-18-0) [Paramètres rapides](#page-19-0) [Direct Share](#page-19-1)**

### **Contrôle et personnalisation** Démarrage rapide : contrôle et personnalisation

<span id="page-15-1"></span>Prenez le contrôle de votre téléphone.

- **Appuyer et parler :** découvrez les mouvements et commandes du téléphone. Voir **[« Commandes et](#page-15-0)  [mouvements »](#page-15-0)**.
- **Personnaliser votre écran d'accueil :** pour ajouter des widgets sur votre écran d'accueil, comme une horloge ou un agenda interactif, reportez-vous à la section **[« Personnaliser l'écran d'accueil »](#page-18-0)**.

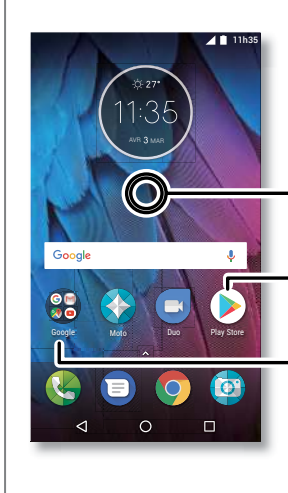

Appuyez de manière prolongée sur un emplacement libre pour modifier les widgets, le fond d'écran et plus encore.

Appuyez sur un raccourci pour ouvrir. Appuyez de manière prolongée pour déplacer ou supprimer.

Faites glisser les raccourcis les uns sur les autres pour créer un dossier.

#### Trucs et astuces

- **Parler :** appuyez sur V dans une fenêtre de recherche ou sur  $\bigcup$  sur un clavier.
- **Ajouter une page d'accueil :** faites glisser, puis déposez l'icône d'une application sur le côté droit de l'écran d'accueil jusqu'à ce qu'une nouvelle page s'affiche. Vous pouvez ajouter plusieurs pages.
- **Paramètres rapides :** pour modifier le mode **Wi-Fi**, **Bluetooth**, **Avion** ou tout autre paramètre, faites glisser la barre d'état vers le bas avec deux doigts. Pour accéder à d'autres paramètres, appuyez sur  $\bullet$ .
- **Vous n'arrivez pas à trouver un paramètre ?** Faites glisser  $\bigwedge$  vers le haut, puis appuyez sur  $\bigcirc$  **Paramètres** >  $\bigcirc$ .

## <span id="page-15-0"></span>Commandes et mouvements

#### Toucher

Accédez rapidement aux divers éléments :

- **Appuyer :** pour sélectionner une icône ou une option.
- **Appuyer de manière prolongée :** pour afficher plus d'options.
- **Faire glisser :** pour déplacer les éléments sur l'écran d'accueil.
- **Faire glisser avec un doigt :** pour naviguer parmi les listes ou les écrans.
- **Pincer ou appuyer deux fois :** pour effectuer un zoom avant ou arrière sur des sites Web, des photos ou des plans.
- **Faire pivoter :** effectuez un mouvement de rotation avec deux doigts pour faire pivoter un plan ou faites glisser deux doigts vers le bas pour modifier l'angle de vue.
- Retour : appuyez sur Retour < pour revenir à l'écran précédent.
- **Accueil :** appuyez sur Accueil **O** pour revenir à l'écran d'accueil.

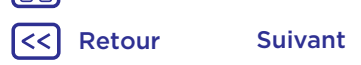

Menu Plus  $\bigcirc$ 

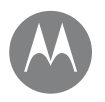

**[Démarrage rapide : contrôle et](#page-15-1)  [personnalisation](#page-15-1) [Commandes et mouvements](#page-15-0) [Marche, arrêt, verrouillage et](#page-17-0)  [déverrouillage](#page-17-0) [Personnaliser les sons et l'apparence](#page-17-1) [Personnaliser l'écran d'accueil](#page-18-0) [Paramètres rapides](#page-19-0) [Direct Share](#page-19-1)**

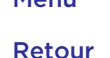

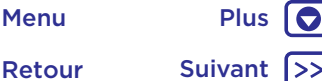

- **Contrôle et personnalisation Récent :** appuyez sur Récent **n** pour afficher vos applications (ou onglets du navigateur), puis appuyez sur une application pour la rouvrir. Appuyez deux fois pour passer rapidement d'une application récente à une autre. **Remarque :** si l'option Navigation à un doigt est activée, faites glisser rapidement votre doigt deux fois vers la droite pour basculer entre les applications.
	- Pour supprimer une application de la liste des applications récentes, faites-la glisser vers la gauche ou vers la droite, ou appuyez sur  $\mathsf{X}$ . Pour parcourir la liste, faites glisser votre doigt vers le haut ou le bas.

**Conseil :** vous n'avez pas besoin de supprimer les applications de la vue Récent pour que votre téléphone fonctionne efficacement.

- **Écran partagé :** depuis la liste des applications récentes, appuyez de manière prolongée sur une application, puis déposez-la en haut de l'écran pour afficher deux applications en même temps. Les applications ne sont pas toutes compatibles avec le mode d'écran partagé.
- Menus : lorsque : ou s'affiche à l'écran, vous pouvez appuyer dessus pour ouvrir des options associées à l'écran en cours.
- **Fermer le clavier :** pour fermer un clavier, appuyez sur  $\nabla$ .

#### Utilisation du bouton Marche/Arrêt

Le bouton Marche/Arrêt a plusieurs fonctions.

- **Éteindre :** appuyez de manière prolongée sur le bouton Marche/Arrêt, puis appuyez sur **Éteindre**.
- **Veille :** mettez l'écran tactile en veille en appuyant sur le bouton Marche/Arrêt.
- **Réactiver :** appuyez à nouveau sur le bouton Marche/Arrêt.
- **Redémarrer :** pour redémarrer votre téléphone, appuyez de manière prolongée sur le bouton Marche/Arrêt jusqu'à ce que l'écran s'éteigne et que le téléphone redémarre.

**Conseil :** pour protéger votre téléphone, reportez-vous à la section **[« Protection »](#page-54-0)**.

#### Utilisation des boutons de volume

Les boutons de volume ont plusieurs fonctions :

- **Volume de sonnerie :** lorsque votre téléphone sonne, appuyez sur les boutons pour désactiver le son.
- **Volume de l'écouteur :** appuyez sur les boutons lors d'un appel.
- **Volume de la musique/vidéo :** appuyez sur les boutons lors de la lecture d'une chanson ou d'une vidéo.

**Conseil :** pour d'autres réglages du volume, reportez-vous à la section **[« Volume et interruptions »](#page-9-0)**.

#### <span id="page-16-0"></span>Parler

Dites simplement à votre téléphone ce que vous voulez.

**Conseil :** parlez naturellement mais clairement, comme si vous utilisiez un haut-parleur.

**• Numérotation et commandes :** dites « OK Google » pour contrôler votre téléphone oralement. Voir **[« Télécharger](#page-10-0)  [des applications »](#page-10-0)**.

Pour numéroter, dites « Appeler », suivi du nom d'un contact ou d'un numéro de téléphone. Vous pouvez également prononcer une commande telle que « Envoyer SMS/MMS », « Accéder à », puis le nom de l'application ou « Aide » pour obtenir de l'aide sur les commandes vocales.

**Conseil :** si un contact possède plusieurs numéros, vous pouvez spécifier le numéro à composer (par exemple : « Appeler Joe Black sur son mobile » ou « Appeler Suzi Smith au travail).

• Rechercher : appuyez sur v sur l'écran d'accueil pour effectuer une recherche vocale ou dites « OK Google » pour énoncer votre recherche.

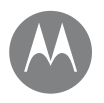

**[Démarrage rapide : contrôle et](#page-15-1)  [personnalisation](#page-15-1) [Commandes et mouvements](#page-15-0) [Marche, arrêt, verrouillage et](#page-17-0)  [déverrouillage](#page-17-0) [Personnaliser les sons et l'apparence](#page-17-1) [Personnaliser l'écran d'accueil](#page-18-0) [Paramètres rapides](#page-19-0) [Direct Share](#page-19-1)**

Retour Suivant Menu Plus

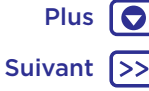

- **Contrôle et personnalisation** Pour modifier vos paramètres de commande vocale et de parole à partir du texte, faites glisser  $\bigwedge$  vers le haut, puis appuyez sur **Paramètres** > **Langue et saisie**.
	- $\cdot$  **Saisie de texte :** sur le clavier, appuyez sur  $\mathbf{\mathbb{U}}$ , puis prononcez votre message ou le texte à rechercher. Vous pouvez également prononcer la ponctuation souhaitée.

**Conseil :** pour configurer votre téléphone pour la lecture vocale, reportez-vous à la section **[« TalkBack »](#page-20-0)**.

### <span id="page-17-0"></span>Marche, arrêt, verrouillage et déverrouillage

Votre écran tactile est activé lorsque vous en avez besoin, et désactivé quand ce n'est pas le cas. Pour allumer l'écran, appuyez sur le bouton Marche/Arrêt.

- **Écran éteint et allumé :** appuyez sur le bouton **Marche/ Arrêt** pour éteindre ou allumer l'écran.
- **Verrouillage de l'écran :** pour déverrouiller l'écran, appuyez sur  $\bigcap$  et faites défiler l'écran vers le haut. Pour utiliser un schéma, un code PIN ou un mot de passe dans le but de déverrouiller votre écran, faites glisser  $\triangle$  vers le haut, puis appuyez sur **Paramètres** > **Sécurité** > **Verrouillage de l'écran** (voir **[« Verrouillage de l'écran »](#page-53-0)**).

Vous pouvez également utiliser le capteur d'empreintes digitales de votre téléphone. Une fois le mot de passe, schéma ou code PIN configuré, il apparaîtra sur l'écran de verrouillage, et non plus sur l'écran de verrouillage habituel. Pour accéder aux paramètres de verrouillage/ déverrouillage, faites glisser  $\leftarrow$  vers le haut, puis appuyez sur **Paramètres** > **Sécurité** > **Empreinte digitale**.

**• Notifications :** appuyez deux fois sur une notification dans l'écran de verrouillage pour l'ouvrir. Vous serez invité à saisir votre mot de passe.

- **Informations concernant le propriétaire :** pour ajouter un message sur votre écran de verrouillage, faites glisser ◆ vers le haut, puis appuyez sur **A** Paramètres > Sécurité, puis sur  $\bullet$  > Message sur écran verrouillé.
- **Conseil :** n'indiquez pas votre numéro de téléphone portable dans vos coordonnées à moins de pouvoir accéder à votre messagerie vocale depuis un autre appareil.
- **Délai avant mise en veille de l'écran :** pour modifier le délai avant mise en veille (verrouillage automatique de l'écran), faites glisser  $\bigwedge$  vers le haut, puis appuyez sur **Paramètres** > **Écran** > **Veille**.

## <span id="page-17-1"></span>Personnaliser les sons et l'apparence

Personnalisez les sons et l'apparence de votre téléphone :

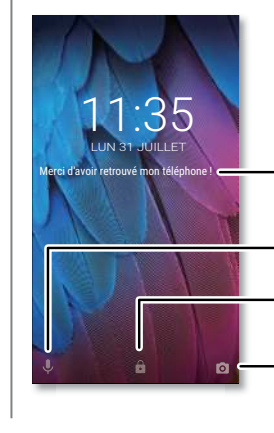

Ajoutez un message sur votre écran de verrouillage, au cas où quelqu'un trouverait votre téléphone.

- Faites glisser vers le haut pour accéder à l'assistance vocale.
- Faites glisser votre doigt sur l'écran pour le déverrouiller.
- Faites glisser vers le haut pour ouvrir l'appareil photo.

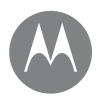

**[Démarrage rapide : contrôle et](#page-15-1)  [personnalisation](#page-15-1) [Commandes et mouvements](#page-15-0) [Marche, arrêt, verrouillage et](#page-17-0)  [déverrouillage](#page-17-0) [Personnaliser les sons et l'apparence](#page-17-1) [Personnaliser l'écran d'accueil](#page-18-0) [Paramètres rapides](#page-19-0) [Direct Share](#page-19-1)**

Menu Plus

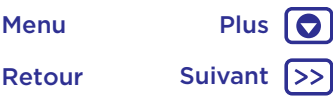

- **Contrôle et personnalisation Sonnerie et notifications :** faites glisser  $\wedge$  vers le haut, puis appuyez sur **Paramètres** > **Sons**.
	- **Vibreur ou silencieux :** pour mettre votre téléphone en mode vibreur, activez l'option **Vibreur aussi pour les appels**. Pour désactiver les sonneries des appels entrants, faites glisser  $\triangle$  vers le haut, puis appuyez sur **Paramètres** > **Sons** > **Sonnerie du téléphone** > **Aucune**.
	- **Sonnerie associée à un contact :** pour affecter une sonnerie à un contact personnel, faites glisser  $\bigwedge$  vers le haut, appuyez sur **Contacts**, appuyez sur le contact en question, puis sur  $\rightarrow$  > Menu : > **Régler sonnerie**.
	- **Paramètres d'affichage :** pour modifier la luminosité, l'animation et d'autres paramètres d'affichage, faites glisser vers le haut, puis appuyez sur **Paramètres** > **Écran**.
	- **Rotation :** dans de nombreuses applications, l'écran tactile passe de l'orientation portrait à l'orientation paysage lorsque vous faites pivoter votre téléphone. Pour activer ou désactiver l'option, faites défiler la barre d'état vers le bas avec deux doigts et appuyez sur **Rotation automatique** ou sur **Portrait**.
	- **Langue et pays :** pour définir la langue et le pays du menu, faites glisser  $\bigwedge$  vers le haut, puis appuyez sur **Paramètres** > **Langue et saisie** > **Langue**.

## <span id="page-18-0"></span>Personnaliser l'écran d'accueil

Pour accéder rapidement à vos fonctions favorites, personnalisez l'écran d'accueil à votre guise :

**• Modifier le fond d'écran :** appuyez de manière prolongée sur un emplacement vide de l'écran d'accueil, puis appuyez sur **FONDS D'ÉCRAN**.

- **Ajouter une page d'accueil :** faites glisser une application sur le côté droit de l'écran d'accueil jusqu'à ce qu'une nouvelle page s'affiche. Vous pouvez ajouter plusieurs pages.
- **Aiouter des raccourcis :** faites glisser  $\bigwedge$  vers le haut, appuyez de manière prolongée sur une application, puis faites-la glisser vers l'une des pages de votre écran d'accueil. Pour afficher toutes vos applications, faites glisser vers le haut, puis appuyez sur **Paramètres** > **Applications**.
- **Créer des dossiers de raccourcis :** faites glisser les raccourcis les uns sur les autres. Rajoutez des raccourcis en les faisant glisser sur les premiers. Pour nommer le dossier, appuyez dessus et entrez un nom sous les applications.
- **Ajouter des widgets :** appuyez de manière prolongée sur un emplacement vide de l'écran d'accueil, appuyez sur **WIDGETS**, appuyez de manière prolongée sur un widget, puis déposez-le sur votre écran d'accueil.
- **Redimensionner les widgets :** vous avez la possibilité de redimensionner certains widgets. Pour ce faire, appuyez de manière prolongée sur un widget jusqu'à ce que vous sentiez une vibration, puis relâchez la pression. Déplacez les cercles blancs des bords pour redimensionner le widget.
- **Déplacer ou supprimer des widgets et des raccourcis :** appuyez de manière prolongée sur un widget ou un raccourci jusqu'à ce que vous sentiez une vibration (ou que l'icône s'agrandisse si le vibreur n'est pas activé). Faites-le ensuite glisser vers un autre emplacement, un autre écran ou vers X **Supprimer**.

**Remarque :** la suppression d'un raccourci de l'écran d'accueil ne désinstalle pas l'application de votre téléphone.

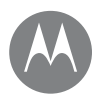

**Contrôle et personnalisation** Paramètres rapides **[Démarrage rapide : contrôle et](#page-15-1)  [personnalisation](#page-15-1) [Commandes et mouvements](#page-15-0) [Marche, arrêt, verrouillage et](#page-17-0)  [déverrouillage](#page-17-0) [Personnaliser les sons et l'apparence](#page-17-1) [Personnaliser l'écran d'accueil](#page-18-0) [Paramètres rapides](#page-19-0) [Direct Share](#page-19-1)**

<span id="page-19-0"></span>Pour accéder rapidement au mode **Wi-Fi**, **Bluetooth**,

**Luminosité**, **Avion** ou tout autre paramètre, faites glisser la barre d'état ou l'écran de verrouillage vers le bas avec deux doigts. Pour accéder à d'autres paramètres, appuyez sur  $\bullet$ .

**Remarque :** vos paramètres rapides peuvent être légèrement différents.

Appuyez sur  $\rightarrow$  en haut de l'écran pour réorganiser vos paramètres, en ajouter ou en supprimer.

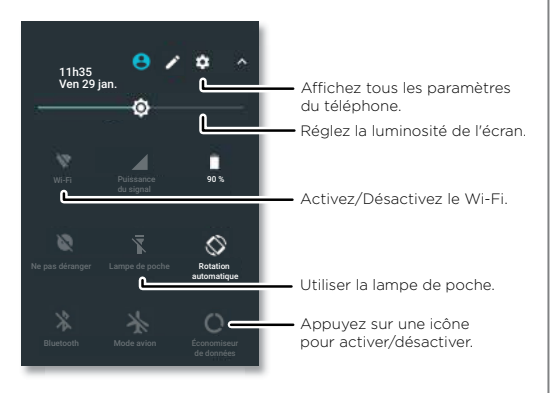

## <span id="page-19-1"></span>Direct Share

Dans certaines applications, il est possible de partager quelque chose directement avec un contact ou dans une conversation.

Lorsque vous sélectionnez l'option de partage au sein d'une application, une liste de contacts avec des icônes d'applications s'affiche. Sélectionnez ensuite le contact, puis procédez à l'envoi.

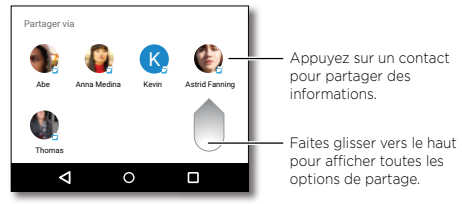

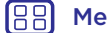

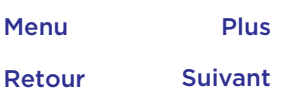

Q

## **Accessibilité**

*Voir, entendre, parler, sentir et utiliser* 

**[Démarrage rapide : accessibilité](#page-20-1) [Reconnaissance vocale](#page-20-2) [TalkBack](#page-20-0) [Braille](#page-20-3) [Raccourci d'accessibilité](#page-21-0) [Numéro de l'appelant](#page-21-1) [Volume et mode vibreur](#page-21-2) [Zoom](#page-21-3) [Luminosité de l'écran](#page-22-0) [Écran tactile et touches](#page-22-1) [Messages](#page-22-2)**

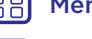

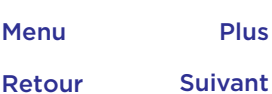

## **Accessibilité** Démarrage rapide : accessibilité

<span id="page-20-1"></span>Voir, entendre, parler, sentir et utiliser. Les fonctions d'accessibilité sont à la disposition de tous pour leur faciliter les choses.

Trouver la fonction : faites glisser  $\land$  vers le haut, puis appuyez sur **Paramètres** > **Accessibilité.**

**Remarque :** pour des informations générales, les accessoires et plus encore, visitez le site www.motorola.com/accessibility.

#### <span id="page-20-2"></span>Reconnaissance vocale

Dites simplement à votre téléphone ce que vous souhaitez faire : composer un numéro, parcourir, rechercher, envoyer un message, etc. Appuyez sur **U** sur l'écran d'accueil pour effectuer une recherche vocale.

### <span id="page-20-0"></span>**TalkBack**

Utilisez TalkBack pour la lecture vocale, qu'il s'agisse de la navigation, de vos sélections ou même de vos livres.

Pour activer TalkBack, faites glisser  $\bigwedge$  vers le haut, appuyez sur **Paramètres** > **Accessibilité** > **TalkBack**, puis appuyez sur le commutateur pour l'activer.

**Remarque :** vous devrez peut-être télécharger un logiciel parole à partir du texte (des coûts de transfert de données peuvent s'appliquer).

**• Appuyez** sur n'importe quel élément de l'écran d'accueil pour en entendre la description ou le texte associé.

- **Appuyez deux fois** n'importe où sur l'écran d'accueil pour ouvrir ou activer le dernier élément sélectionné.
- **Faites glisser l'écran** à deux doigts pour naviguer parmi les listes ou les écrans.

**Conseil :** parcourez vos applications et menus pour vous familiariser avec la lecture vocale sur votre téléphone.

Pour désactiver TalkBack, faites glisser  $\bigwedge$  vers le haut appuyez sur **Paramètres** > **Accessibilité** > **TalkBack**, puis appuyez sur le commutateur pour le désactiver.

#### <span id="page-20-3"></span>Braille

Combinez le mode Braille avec TalkBack pour bénéficier d'annonces vocales et d'un affichage en braille.

- **1** Téléchargez l'application BrailleBack™ sur Google Play (faites glisser  $\bigwedge$  vers le haut, puis appuyez sur  $\bigtriangledown$ ) Play **Store**), puis installez-la sur votre téléphone.
- **2** Faites glisser ◆ vers le haut, puis appuyez sur **Paramètres** > **Accessibilité** > **BrailleBack**.
- **3** Activez votre affichage en braille, puis associez-le au mode Bluetooth.
- **4** Sur votre téléphone, faites glisser ◆ vers le haut, appuyez sur **Paramètres** > **Bluetooth**, puis appuyez sur le commutateur situé en haut pour l'activer et lancer la recherche.
- **5** Appuyez sur le nom de votre affichage en braille pour l'associer au téléphone.

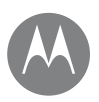

## **Accessibilité**

**Accessibilité** Raccourci d'accessibilité **[Démarrage rapide : accessibilité](#page-20-1) [Reconnaissance vocale](#page-20-2) [TalkBack](#page-20-0) [Braille](#page-20-3) [Raccourci d'accessibilité](#page-21-0) [Numéro de l'appelant](#page-21-1) [Volume et mode vibreur](#page-21-2) [Zoom](#page-21-3) [Luminosité de l'écran](#page-22-0) [Écran tactile et touches](#page-22-1) [Messages](#page-22-2)**

<span id="page-21-0"></span>Utilisez de simples gestes pour activer rapidement la fonction TalkBack et d'autres fonctions d'accessibilité sur votre téléphone. Pour plus d'informations, faites glisser vers le haut, puis appuyez sur **Paramètres** > **Accessibilité** > **Raccourci d'accessibilité**.

#### <span id="page-21-1"></span>Numéro de l'appelant

Lorsque vous souhaitez entendre qui vous appelle :

**Sonneries :** affectez une sonnerie unique à un contact. Faites glisser  $\triangle$  vers le haut, appuyez sur **Contacts**, sélectionnez le contact, appuyez sur *i*, puis sur Menu : > **Régler sonnerie**.

## <span id="page-21-2"></span>Volume et mode vibreur

Trouver la fonction : faites glisser  $\land$  vers le haut, puis appuyez sur **Paramètres** > **Sons**.

- Déplacez les curseurs de volume pour définir les niveaux sonores pour la musique, les vidéos, les alarmes et les sonneries/notifications.
- Pour que votre téléphone vibre lors des appels entrants (même si la sonnerie est silencieuse), appuyez sur **Vibreur aussi pour les appels**.

**Conseil :** pour d'autres réglages du volume, reportez-vous à la section **[« Volume et interruptions »](#page-9-0)**.

### <span id="page-21-3"></span>Zoom

Gagnez en lisibilité.

**• Pincer pour zoomer :** faites glisser deux doigts l'un vers l'autre pour effectuer un zoom sur des cartes, des pages Web et des photos. Pour effectuer un zoom avant, appuyez sur l'écran avec deux doigts et faites-les glisser en les écartant. Pour effectuer un zoom arrière, faites glisser vos doigts en les rapprochant.

**Conseil :** pour effectuer un zoom avant, vous pouvez également appuyer deux fois.

- **Loupe :** appuyez trois fois sur l'écran pour activer l'effet loupe, ou appuyez trois fois et maintenez le doigt appuyé pour obtenir un effet loupe temporaire. Faites glisser  $\triangle$ vers le haut, puis appuyez sur **Paramètres** > **Accessibilité** > **Gestes d'agrandissement**.
- **Texte de taille plus grande :** affichez un texte de taille plus grande sur tous les écrans du téléphone. Faites glisser  $\bigwedge$  vers le haut, puis appuyez sur **Paramètres** > **Accessibilité** > **Taille d'affichage**.

Conseil : Vous pouvez également faire glisser  $\bigwedge$  vers le haut, puis appuyer sur **Paramètres** > **Écran** > **Taille de police** > **Grande** ou **Très grande**.

**• Navigateur :** définissez la taille du texte et d'autres paramètres d'accessibilité pour le navigateur. Faites glisser  $\bigwedge$  vers le haut, puis appuyez sur **C** Chrome > Menu > **Paramètres** > **Accessibilité**.

**Conseil :** sélectionnez **Forcer activation du zoom** pour zoomer sur l'ensemble des pages Web.

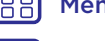

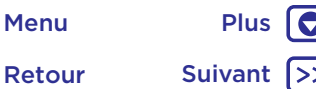

Retour Suivant

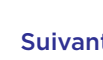

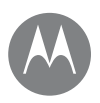

## **Accessibilité**

**Accessibilité** Luminosité de l'écran **[Démarrage rapide : accessibilité](#page-20-1) [Reconnaissance vocale](#page-20-2) [TalkBack](#page-20-0) [Braille](#page-20-3) [Raccourci d'accessibilité](#page-21-0) [Numéro de l'appelant](#page-21-1) [Volume et mode vibreur](#page-21-2) [Zoom](#page-21-3) [Luminosité de l'écran](#page-22-0) [Écran tactile et touches](#page-22-1) [Messages](#page-22-2)**

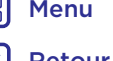

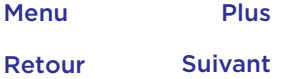

<span id="page-22-0"></span>Votre téléphone règle automatiquement la luminosité de l'écran lorsque vous vous trouvez dans des endroits éclairés ou sombres. Vous pouvez cependant définir le niveau de luminosité qui vous convient.

Faites glisser la barre d'état vers le bas avec deux doigts, puis déplacez le curseur pour définir le niveau de luminosité.

**Remarque :** une forte luminosité réduit l'autonomie de votre téléphone. Pour optimiser l'autonomie de la batterie, faites glisser  $\triangle$  vers le haut, puis appuyez sur **Paramètres** > **Écran** > **Adaptation de la luminosité** pour permettre à votre téléphone de régler automatiquement le niveau de luminosité en fonction de la lumière disponible.

#### <span id="page-22-1"></span>Écran tactile et touches

Pour entendre ou ressentir les touches lorsque vous appuyez sur l'écran, faites glisser  $\land$  vers le haut, puis appuyez sur **Paramètres** > **Sons** > **Autres sons** :

- **Clavier** : pour entendre une tonalité lorsque vous composez un numéro, sélectionnez **Tonalité du numéroteur**.
- **Verrouillage de l'écran** : pour entendre un clic lors du verrouillage ou du déverrouillage de l'écran, sélectionnez **Sons au verrouillage de l'écran**.
- **Écran tactile** : pour pouvoir entendre un clic lorsque vous touchez l'écran, sélectionnez **Sons des touches**.
- **Touches** : pour sentir une vibration lorsque vous appuyez sur une touche du clavier à l'écran, sélectionnez **Vibrer au toucher**.

#### <span id="page-22-2"></span>Messages

Pour simplifier la saisie de texte en utilisant des fonctions de majuscules, de correction automatique et plus encore. Faites glisser vers le haut, puis appuyez sur **Paramètres** > **Langue et saisie** > **Clavier virtuel** > **Gboard** > **Préférences** ou **Correction du texte**. Si vous ne souhaitez pas taper votre texte, utilisez votre voix. Pour cela, appuyez sur  $\bigcup$  sur le clavier.

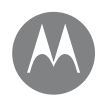

## **Appels** *Lorsque la parole est nécessaire*

**[Démarrage rapide : appels](#page-23-0) [Passer des appels](#page-23-1) [Répondre aux appels et raccrocher](#page-24-0) [Appels récents](#page-24-1) [Conférence téléphonique](#page-25-0) [Votre numéro de téléphone](#page-25-1) [Appels d'urgence](#page-25-2)**

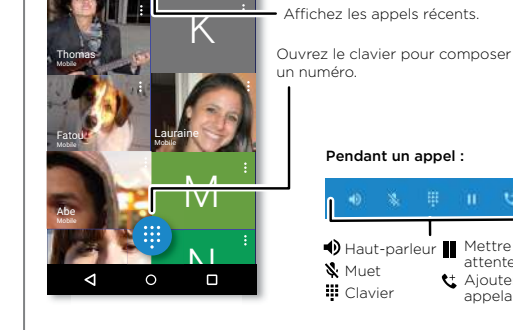

Rech. des contacts

 $\odot$ 

#### **Appels** Démarrage rapide : appels

<span id="page-23-0"></span>Appelez des contacts, composez des numéros abrégés, des appels récents ou des numéros et effectuez des recherches à partir d'une seule application.

#### **Trouver la fonction : <sup>2</sup> Téléphone**

- Pour appeler un contact ou composer un appel récent, appuyez sur celui-ci.
- Pour ouvrir le clavier, appuyez sur **.** Saisissez un numéro, puis appuyez sur **C** pour l'appeler.

4 **11h35** 

 $\mathbf{R}$ 

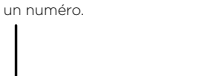

- Consultez tous vos contacts.

#### Pendant un appel :

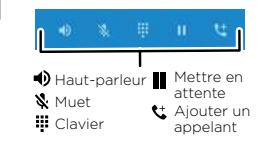

#### Trucs et astuces

- **Pendant un appel :** l'écran tactile s'assombrit pour empêcher les sélections accidentelles. Pour le réactiver, éloignez-le de votre visage ou appuyez sur le bouton Marche/Arrêt.
- **Tâches multiples :** appuyez sur Accueil  $\Omega$  pour masquer l'écran d'appel et rechercher un numéro de téléphone, une adresse ou ouvrir d'autres applications lors d'un appel. Pour rouvrir l'écran d'appel, faites glisser la barre d'état vers le bas, puis appuyez sur **Appel en cours**.
- **Contacts :** pour rechercher vos contacts, appuyez sur Q.
- **Contact favori :** y a-t-il une personne que vous appelez très fréquemment ? Appuyez de manière prolongée sur un emplacement vide de l'écran d'accueil, appuyez sur **WIDGETS**, puis appuyez de manière prolongée sur le widget **Raccourci appel**. Faites glisser ce dernier sur l'écran d'accueil, puis sélectionnez le contact. Appuyez sur le widget pour appeler cette personne.
- **Messagerie vocale :** s'affiche dans la barre d'état lorsque vous recevez un nouveau message vocal. Pour l'écouter, appuyez sur  $\left(\frac{1}{2}\right)$  Téléphone >  $\left(\frac{1}{2}\right)$ , puis appuyez de manière prolongée sur **1**.

### <span id="page-23-1"></span>Passer des appels

Pour passer un appel, plusieurs options s'offrent à vous :

• Appuyez sur **Téléphone** pour afficher les appels récents, les groupes et les contacts les plus sollicités. Sélectionnez un contact ou un numéro pour l'appeler.

Retour Suivant Menu Plus

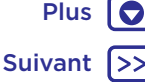

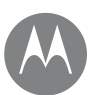

## **Appels**

**[Démarrage rapide : appels](#page-23-0) [Passer des appels](#page-23-1) [Répondre aux appels et raccrocher](#page-24-0) [Appels récents](#page-24-1) [Conférence téléphonique](#page-25-0) [Votre numéro de téléphone](#page-25-1) [Appels d'urgence](#page-25-2)**

- **Appels •** Pour composer un numéro, appuyez sur **e**, saisissez un numéro, puis appuyez sur **C** pour l'appeler.
	- Pour saisir le code de numérotation internationale (+), appuyez de manière prolongée sur 0. Pour ajouter une pause ou un moment d'attente après les numéros, appuyez sur Menu :.

## <span id="page-24-0"></span>Répondre aux appels et raccrocher

**• Répondre à un appel :** si votre téléphone est verrouillé, appuyez sur  $\mathbb Q$  et faites glisser l'écran vers le droite jusqu'à **Q**.

Si le téléphone est déverrouillé, appuyez sur **RÉPONDRE**.

Lorsque la fonction de mise en attente des appels est activée, appuyez sur  $\mathbb Q$  et faites glisser l'écran vers **R** pour répondre au nouvel appel, puis appuyez sur **Mettre en attente et répondre en appel vocal** ou *<u>Ignorer</u>*.

**• Ignorer un appel :** si votre téléphone est verrouillé, appuyez sur  $\mathbb Q$  et faites glisser l'écran vers la gauche jusqu'à **o** pour transférer l'appel sur votre messagerie vocale.

Si le téléphone est déverrouillé, appuyez sur **IGNORER**.

Vous pouvez également appuyer sur le bouton Marche/ Arrêt pour ignorer l'appel ou sur un bouton de volume pour désactiver la sonnerie.

- **Répondre par SMS/MMS :** si votre téléphone est verrouillé, appuyez sur  $\mathbb Q$  et faites glisser votre doigt vers le haut jusqu'à  $\blacksquare$ . Sélectionnez un message pour l'envoyer immédiatement.
- **Mettre fin à un appel :** appuyez sur
- **Pendant un appel :** appuyez sur **& Couper le son** sur l'écran d'appel pour désactiver le son. Pour masquer l'écran d'appel, appuyez sur Accueil  $O$ , Pour le rouvrir. faites glisser la barre d'état vers le bas et appuyez

#### sur **Appel en cours**.

**Remarque :** lorsque vous placez votre téléphone contre votre oreille, l'écran tactile s'assombrit pour empêcher les sélections accidentelles. Lorsque vous éloignez le téléphone de votre oreille, l'affichage s'active de nouveau.

N'utilisez pas de caches ou de protecteurs d'écran (y compris les caches ou protecteurs transparents) qui pourraient couvrir le capteur de proximité situé au-dessus de l'écran tactile.

## <span id="page-24-1"></span>Appels récents

Affichez vos appels (les plus récents les premiers), puis rappelez un numéro, envoyez un SMS/MMS ou enregistrez les appels :

#### **Trouver la fonction : Teléphone** >  $\left(\cdot\right)$

• Pour rappeler un contact, appuyez sur en regard de son nom ou de son numéro.

Retour Suivant Menu Plus

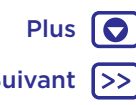

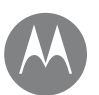

## **Appels**

- **[Démarrage rapide : appels](#page-23-0) [Passer des appels](#page-23-1) [Répondre aux appels et raccrocher](#page-24-0) [Appels récents](#page-24-1) [Conférence téléphonique](#page-25-0) [Votre numéro de téléphone](#page-25-1) [Appels d'urgence](#page-25-2)**
- **Appels** Pour envoyer un SMS/MMS, enregistrer le numéro ou accéder à d'autres options, appuyez sur l'image d'un contact.
	- Pour supprimer une entrée du journal des appels, appuyez sur son nom ou son numéro, puis sur **Détails de**   $l'$ appel $> \overline{\blacksquare}$
	- Pour effacer la liste, appuyez sur Menu > Historique **des appels**, puis sur Menu > **Supprimer l'historique des appels**.

## <span id="page-25-0"></span>Conférence téléphonique

Pendant un appel, vous pouvez en passer d'autres, passer de l'un à l'autre ou lancer une conférence téléphonique :

• Pour répondre à un second appel, appuyez sur **Mettre en attente et répondre en appel vocal** ou sur **Ignorer**.

Le premier appel est mis en attente si vous répondez au second. Pour passer d'un appel à l'autre, appuyez sur  $\Omega$ .

• Pour effectuer un second appel, appuyez sur  $\mathbf t$ , saisissez un numéro, puis appuyez sur **O** pour l'appeler.

Le premier appel est mis en attente lorsque vous appuyez sur **t**. Pour joindre les appels après la réponse au deuxième appel, appuyez sur  $\uparrow$ .

## <span id="page-25-1"></span>Votre numéro de téléphone

Trouver la fonction : faites glisser  $\bigwedge$  vers le haut, puis appuyez sur **Paramètres** > **À propos du téléphone** > **État** > **État de la carte SIM** > **Mon numéro de téléphone**.

## <span id="page-25-2"></span>Appels d'urgence

**Remarque :** votre opérateur programme un ou plusieurs numéros de téléphone d'urgence que vous pouvez appeler en toutes circonstances, même si votre téléphone est verrouillé. Les numéros d'urgence diffèrent d'un pays à l'autre. Il est possible que le ou les numéros d'urgence préprogrammés ne fonctionnent pas depuis certains endroits. Il est parfois impossible d'effectuer un appel d'urgence en raison de problèmes de réseau, d'environnement ou d'interférences.

- 1 Appuyez sur **Téléphone** (si votre téléphone est verrouillé, faites glisser **a** vers le haut pour le déverrouiller, puis appuyez sur Urgence).
- **2** Composez le numéro d'urgence.
- **3** Appuyez sur **p** pour appeler le numéro d'urgence.

**Remarque :** votre téléphone utilise des services de localisation (GPS et AGPS) pour permettre aux services de secours de vous localiser. Pour plus d'informations, faites glisser  $\bigwedge$  vers le haut, puis appuyez sur **Paramètres** > **Informations légales** > **Informations légales et de sécurité** > **Services de localisation**.

Retour Suivant

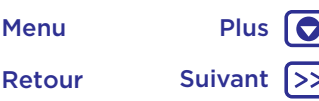

### **Contacts**

*Restez en contact avec vos proches*

**[Démarrage rapide : contacts](#page-26-0) [Créer des contacts](#page-27-0) [Appeler, envoyer des SMS/MMS ou](#page-27-1)  [envoyer des e-mails à vos contacts](#page-27-1) [Favoris](#page-27-2) [Modifier, supprimer ou masquer des](#page-27-3)  [contacts](#page-27-3) [Obtenir des contacts](#page-28-0) [Partager des contacts](#page-28-1) [Mes détails](#page-28-2)**

> Retour Suivant Menu Plus

 $\bullet$ 

### **Contacts** Démarrage rapide : contacts

<span id="page-26-0"></span>Combinez les informations sur vos contacts Google™ et celles de vos réseaux sociaux afin de pouvoir accéder rapidement à tout le monde.

Trouver la fonction : faites glisser  $\land$  vers le haut, puis appuyez sur **Q** Contacts

- **Créer :** appuyez sur
- **Modifier ou supprimer :** appuyez sur un contact, puis appuyez sur  $\blacktriangleright$ .
- **Appeler, envoyer un SMS/MMS ou envoyer un e-mail :** appuyez sur un contact, puis sur une option.

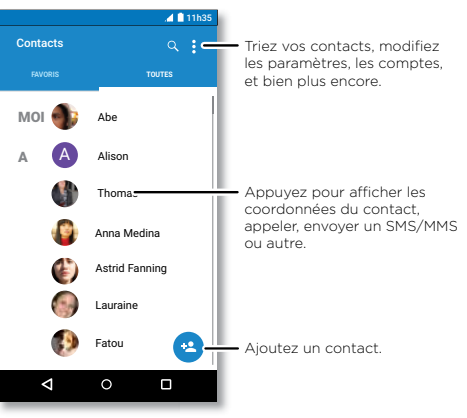

#### Trucs et astuces

**• Rechercher des contacts :** dans la liste **Contacts**, appuyez sur  $Q$ .

**Conseil :** vous pouvez également appuyer sur la zone de recherche Google depuis l'écran d'accueil, puis saisir le nom d'un contact.

**• Envoyer des contacts :** appuyez sur un contact, puis sur Menu **:** > Partager pour envoyer ses détails par message, e-mail, via Bluetooth® ou Google Drive™.

**Conseil :** dans certaines applications comme Contacts, le partage direct avec un contact est également possible. Voir **[« Direct Share »](#page-19-1)**.

- **Raccourcis :** appuyez sur un contact, puis sur Menu  $\frac{2}{7}$ **Placer sur l'écran d'accueil** pour ajouter un raccourci pour ce contact sur votre écran d'accueil.
- **Synchroniser :** sur votre téléphone, faites glisser vers le haut, appuyez sur **Paramètres** > **Comptes**, sélectionnez votre compte Google, puis appuyez dessus pour le synchroniser (s'il n'a pas été mis à jour récemment). Vous pouvez également consulter ces contacts à l'adresse www.gmail.com.

Pour en savoir plus sur le transfert de contacts, accédez au site www.motorola.com/transfercontacts.

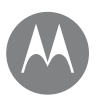

## **Contacts**

**[Démarrage rapide : contacts](#page-26-0) [Créer des contacts](#page-27-0) [Appeler, envoyer des SMS/MMS ou](#page-27-1)  [envoyer des e-mails à vos contacts](#page-27-1) [Favoris](#page-27-2) [Modifier, supprimer ou masquer des](#page-27-3)  [contacts](#page-27-3) [Obtenir des contacts](#page-28-0) [Partager des contacts](#page-28-1) [Mes détails](#page-28-2)**

Retour Suivant

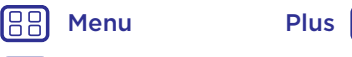

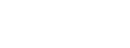

## **Contacts** Créer des contacts

<span id="page-27-0"></span>Trouver la fonction : faites glisser  $\land$  vers le haut, puis appuyez sur **A Contacts** > **a**.

Appuyez sur une zone de texte pour saisir le nom et les détails. Quand vous avez terminé, appuyez sur **Enregistrer**.

**Remarque :** pour importer des contacts ou modifier leur emplacement de stockage, reportez-vous à la section **[« Obtenir des contacts »](#page-28-0)**.

### <span id="page-27-1"></span>Appeler, envoyer des SMS/MMS ou envoyer des e-mails à vos contacts

**Trouver la fonction :** faites glisser  $\land$  vers le haut, puis appuyez sur **Contacts** 

Sélectionnez un contact pour afficher plus d'options. Selon les informations dont vous disposez sur ce contact, vous pouvez l'appeler, lui envoyer un SMS/MMS ou un e-mail. Vous pouvez également utiliser la reconnaissance vocale (voir **[« Parler »](#page-16-0)**).

## <span id="page-27-2"></span>Favoris

O

Définissez les contacts les plus sollicités en tant que favoris afin de les joindre plus rapidement.

• Pour définir un favori, faites glisser  $\bigwedge$  vers le haut, appuyez sur **Contacts**, sélectionnez un contact, puis appuyez sur  $\frac{1}{2}$ .

• Pour afficher vos favoris, faites glisser  $\bigwedge$  vers le haut, puis appuyez sur **Contacts** > **FAVORIS**.

Les favoris apparaissent également en haut de votre liste de **NUMÉROS ABRÉGÉS** dans l'application **Téléphone**.

### <span id="page-27-3"></span>Modifier, supprimer ou masquer des contacts

Trouver la fonction : faites glisser  $\land$  vers le haut, puis appuyez sur *C* Contacts

- Pour modifier un contact, sélectionnez-le, puis appuyez sur  $\triangle$ . Appuyez sur un champ pour le modifier. Appuyez sur **n** pour choisir l'image du contact ou prendre une photo.
- Pour définir une sonnerie spécifique au contact, appuyez sur celui-ci, puis sur  $\rightarrow$ . Appuyez ensuite sur Menu  $\frac{3}{2}$ **Régler sonnerie**.
- Pour supprimer le contact, appuyez sur celui-ci, puis appuyez sur Menu > **Supprimer**.

Vos contacts de réseaux sociaux seront masqués si vous sélectionnez **Supprimer**. Pour afficher ces contacts ou les supprimer définitivement, utilisez l'application ou le site Web du réseau social concerné.

• Pour masquer les contacts d'un compte de votre liste **Contacts**, appuyez sur Menu > **Contacts à afficher**. Appuyez sur un type de compte pour l'afficher. Appuyez sur **Personnaliser** pour désélectionner les comptes que vous souhaitez toujours masquer.

## **Contacts**

**[Démarrage rapide : contacts](#page-26-0) [Créer des contacts](#page-27-0) [Appeler, envoyer des SMS/MMS ou](#page-27-1)  [envoyer des e-mails à vos contacts](#page-27-1) [Favoris](#page-27-2) [Modifier, supprimer ou masquer des](#page-27-3)  [contacts](#page-27-3) [Obtenir des contacts](#page-28-0) [Partager des contacts](#page-28-1) [Mes détails](#page-28-2)**

# Menu Plus

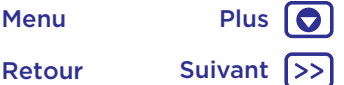

## **Contacts** Obtenir des contacts

<span id="page-28-0"></span>Regroupez la totalité de vos contacts en un seul endroit.

• Pour ajouter vos contacts de réseaux sociaux, faites glisser  $\bigwedge$  vers le haut, appuyez sur **Paramètres** > **Comptes**, puis sur **Ajouter un compte**.

**Remarque :** au préalable, vous devez disposer d'une application de réseau social. Pour obtenir des applications, reportez-vous à la section **[« Google Play™ »](#page-36-1)**.

• Pour ajouter vos contacts e-mail, reportez-vous à la section **[« E-mail »](#page-30-0)**.

**Conseil :** si vous ajoutez un compte **Exchange**, vous pourrez envoyer des messages à vos collègues, même s'ils ne figurent pas dans votre liste de contacts.

- Pour importer des contacts depuis votre carte SIM (si cela n'a pas été fait automatiquement), faites glisser  $\triangle$ vers le haut, puis appuyez sur **Contacts** > Menu > **Importer/Exporter** > **Importer depuis la carte SIM**. Appuyez sur **OK** pour confirmer.
- Pour importer des contacts depuis votre ordinateur, chargez ceux-ci vers votre compte Google à l'adresse http://contacts.google.com. Sur votre téléphone, faites glisser  $\bigwedge$  vers le haut, puis appuyez sur **A Contacts** > Menu > **Gérer les comptes** > Menu > **Synchro auto des données**. Vous pouvez également voir ces contacts à l'adresse http://mail.google.com.

Pour obtenir plus d'informations sur le transfert de contacts, accédez au site www.motorola.com/transfercontacts.

## <span id="page-28-1"></span>Partager des contacts

Envoyez un contact dans un message ou par e-mail via une connexion Bluetooth ou enregistrez-le sur Google Drive™.

Trouver la fonction : faites glisser  $\land$  vers le haut, puis appuyez sur **P** Contacts

Pour partager un contact, appuyez dessus, puis appuyez sur Menu  $\frac{1}{2}$  > **Partager** et choisissez comment l'envoyer.

**Remarque :** vous ne pouvez pas partager vos contacts de réseaux sociaux.

### <span id="page-28-2"></span>Mes détails

Trouver la fonction : faites glisser  $\land$  vers le haut, puis appuyez sur *Q* Contacts

Pour sauvegarder votre profil utilisateur, appuyez sur **Configurer mon profil** sous **MOI** en haut de votre liste de contacts.

## **Messages**

*Dites-le sans attendre*

**[Démarrage rapide : messages](#page-29-0) [Définir votre application de messagerie](#page-30-1)  [par défaut](#page-30-1) [E-mail](#page-30-0) [Passer des appels vidéo avec Google Duo™](#page-31-0)**

## **Messages** Démarrage rapide : messages

<span id="page-29-0"></span>Gardez le contact par le biais de messages et de photos.

#### **Trouver la fonction : ID Messages**

- **Créer :** appuyez sur **...**
- **Ajouter une pièce jointe :** lorsque vous rédigez un message, appuyez sur  $\bigoplus$  pour joindre une photo, un fichier sonore, une vidéo ou un autre fichier.
- **Envoyer :** appuyez sur pour envoyer le message.
- **Répondre :** ouvrez une conversation, puis saisissez votre réponse dans la zone de texte en bas de l'écran et appuyez sur  $\blacktriangleright$ .

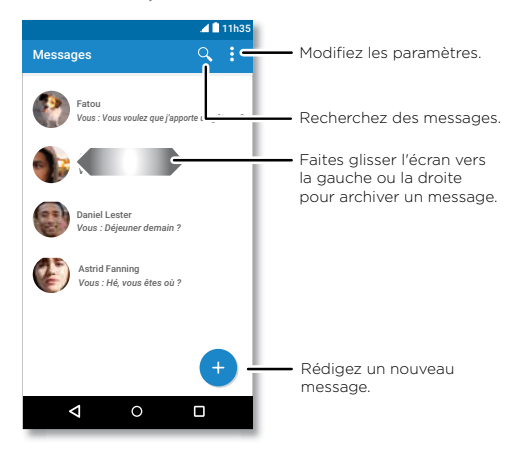

#### Trucs et astuces

- **Transférer un message :** dans une conversation, appuyez de manière prolongée sur un message pour accéder à plus d'options, dont le transfert.
- **Supprimer :** pour supprimer un fil de messages, appuyez de manière prolongée sur le fil, puis appuyez sur **i** pour le supprimer.
- **Recherche à l'écran :** pour accéder à des informations basées sur votre écran actuel, appuyez de manière prolongée sur Accueil  $\Omega$ . Pour plus d'informations, reportez-vous à la section **[« Recherche à l'écran »](#page-36-2)**.
- **Enregistrer des photos :** appuyez de manière prolongée sur une photo, puis appuyez sur  $\blacksquare$  pour l'enregistrer. Pour afficher l'image, faites glisser ◆ vers le haut, puis appuyez sur **Photos**.
- **Saisie vocale :** appuyez simplement sur une zone de texte, puis sur  $\bigtriangledown$  sur le clavier.

**Conseil :** si  $\bigtriangledown$  ne s'affiche pas sur le clavier, faites glisser  $\bigwedge$  vers le haut, puis appuyez sur **Paramètres** > **Langue et saisie** > **Clavier virtuel** > **Saisie vocale Google** pour activer la saisie vocale.

• **Désactiver les notifications :** vous êtes au beau milieu d'une conversation importante ? Vous pouvez désactiver les notifications. Appuyez sur le fil, puis sur Menu  $\frac{2}{3}$  > **Contacts et options** > **Notifications**.

Retour Suivant Menu Plus

 $\bullet$ 

## **Messages**

**[Démarrage rapide : messages](#page-29-0) [Définir votre application de messagerie](#page-30-1)  [par défaut](#page-30-1) [E-mail](#page-30-0) [Passer des appels vidéo avec Google Duo™](#page-31-0)**

> Retour Suivant Menu Plus

Q

## **Messages** Définir votre application de messagerie par défaut

<span id="page-30-1"></span>Pour définir **El Messages** en tant qu'application de messagerie par défaut, procédez comme suit :

**Trouver la fonction :** faites glisser  $\land$  vers le haut, appuyez sur **Paramètres** > **Applications** > **Messages**, puis sur **Ouvrir par défaut**.

## <span id="page-30-0"></span>E-mail

Envoyez et recevez des e-mails à partir de vos comptes personnels (même s'il ne s'agit pas de comptes Gmail). Vous pouvez gérer vos comptes dans Gmail et passer facilement de l'un à l'autre.

**Trouver la fonction :** faites glisser  $\land$  vers le haut, puis appuyez sur **Gmail**.

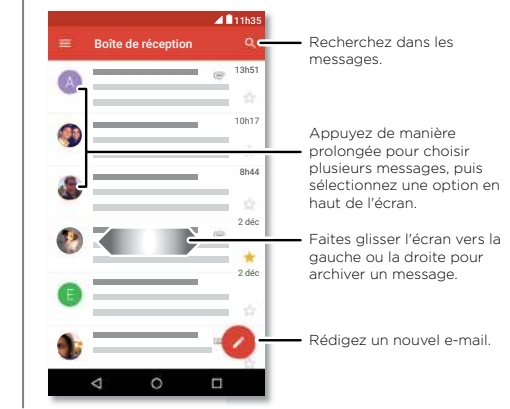

**• Ajouter des comptes Gmail :** la première fois que vous allumez votre téléphone, vous devrez probablement configurer votre compte Google ou vous y connecter. Ceci permet de configurer l'application (M) Gmail pour un compte. Pour ajouter d'autres comptes Google, faites glisser vers le haut, appuyez sur **Paramètres** > **Comptes**, puis sur **Ajouter un compte** > **Google**.

**Conseil :** dans l'application **M Gmail**, appuyez sur  $\equiv$  > **Paramètres** > **Ajouter un compte**.

- **Ajouter des comptes de messagerie :** l'application Gmail gère tous vos comptes de messagerie. Pour ajouter d'autres comptes de messagerie personnels à l'application Gmail, faites glisser  $\blacktriangle$  vers le haut, puis appuyez sur **Paramètres** > **Comptes** > **Ajouter un compte**. Pour les comptes de messagerie professionnels du serveur Microsoft® Exchange, appuyez sur **Ajouter un compte** > **Exchange**, puis saisissez les détails fournis par votre administrateur informatique.
- **Modifier les paramètres de compte :** pour modifier les paramètres d'un compte de messagerie Gmail ou autre, faites glisser  $\triangle$  vers le haut, appuyez sur **M Gmail** > > **Paramètres**, puis sur le nom du compte.
- **Supprimer des comptes :** faites glisser  $\bigwedge$  vers le haut, appuyez sur **Paramètres** > **Comptes** > **Google**, puis sur le nom du compte. Appuyez sur Menu  $\frac{3}{2}$  > **Supprimer le compte**.

## **Messages**

**[Démarrage rapide : messages](#page-29-0) [Définir votre application de messagerie](#page-30-1)  [par défaut](#page-30-1) [E-mail](#page-30-0) [Passer des appels vidéo avec Google Duo™](#page-31-0)**

> Retour Suivant Menu Plus

### **Messages** Passer des appels vidéo avec Google Duo™

<span id="page-31-0"></span>Connectez-vous à votre compte Google pour passer et recevoir des appels vidéo.

Trouver la fonction : faites glisser  $\bigwedge$  vers le haut, puis appuyez sur **Duo**

- **Démarrer un nouvel appel vidéo :** appuyez sur **de la puis** sur un nom dans vos contacts pour démarrer l'appel vidéo.
- **Prévisualiser les appels entrants :** affichez la vidéo en direct de l'appelant avant de répondre. Pour désactiver cette fonction à la fois pour l'appelant et le destinataire, appuyez sur > **Paramètres** > **Toc Toc**.
- Modifier les paramètres : appuyez sur spour modifier le paramètre de vibration, bloquer des numéros et bien plus encore.
- **Appeler n'importe qui :** Duo fonctionnant sur différentes plateformes, vous pouvez appeler des amis avec l'application Duo sur des appareils non Android.

**Conseil :** lors d'un appel vidéo, votre téléphone passe automatiquement du réseau cellulaire au réseau Wi-Fi disponible, le cas échéant.

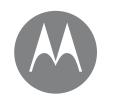

## **Saisie**

*Un clavier lorsque vous en avez besoin*

**[Démarrage rapide : saisie](#page-32-0) [Paramètres de saisie de texte et](#page-33-0)  [dictionnaire](#page-33-0) [Couper, copier et coller](#page-33-1)**

## **Saisie** Démarrage rapide : saisie

<span id="page-32-0"></span>Lorsque vous appuyez sur une zone de texte, notamment dans un message ou lors d'une recherche, vous disposez d'options de clavier.

- **Saisie ou gestes :** saisissez les lettres en les sélectionnant l'une après l'autre. Pour saisir un mot, vous pouvez également faire glisser votre doigt sur les lettres.
- $\cdot$  **Fermer le clavier :** appuyez sur  $\nabla$ .

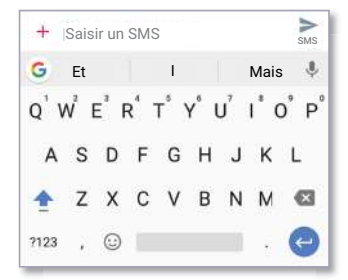

Le clavier est-il différent ? Il change en fonction de l'application. Celui-ci permet de rédiger des SMS.

#### Trucs et astuces

- **Déplacer le curseur :** appuyez sur un emplacement dans le texte pour placer le curseur, puis faites glisser la flèche située sous le curseur pour le déplacer.
- **Symboles :** appuyez de manière prolongée sur une lettre pour saisir le chiffre ou symbole de petite taille au-dessus de celle-ci.

Pour saisir plusieurs chiffres ou symboles, appuyez sur na

- **Lettres doubles :** faites un cercle autour de la lettre pour en saisir deux.
- Lettres maiuscules : appuyez sur la flèche  $\blacktriangle$  ou faites-la glisser vers la lettre que vous souhaitez écrire en majuscule.
- **Caractères spéciaux :** appuyez de manière prolongée sur une lettre pour choisir parmi les caractères spéciaux disponibles.
- **Saisie intuitive :** durant la saisie de texte, des suggestions de mots s'affichent au-dessus du clavier. Appuyez sur l'un d'entre eux pour le sélectionner.
- **Saisie vocale :** appuyez sur  $\bigcup$  sur votre clavier tactile, puis dites ce que vous voulez saisir. Vous pouvez parler aussi longtemps que vous le souhaitez, faire une pause à tout moment et dicter la ponctuation.
- **Vibration :** vous n'aimez pas les vibrations des touches lorsque vous saisissez du texte ? Faites glisser  $\bigwedge$  vers le haut, puis appuyez sur **Paramètres** > **Langue et saisie** > **Clavier virtuel** > **Gboard** > **Préférences**.

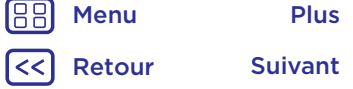

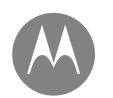

## **Saisie**

**[Démarrage rapide : saisie](#page-32-0) [Paramètres de saisie de texte et](#page-33-0)  [dictionnaire](#page-33-0) [Couper, copier et coller](#page-33-1)**

#### **Saisie** Paramètres de saisie de texte et dictionnaire

<span id="page-33-0"></span>Choisissez le style de votre clavier et modifiez le dictionnaire de mots suggérés par votre téléphone :

Trouver la fonction : faites glisser  $\land$  vers le haut, puis appuyez sur **Paramètres** > **Langue et saisie**

- Pour choisir votre clavier tactile, appuyez sur **Clavier virtuel** > **Gérer les claviers**. Pour autoriser la saisie vocale à partir du clavier, appuyez sur **Saisie vocale Google**.
- Pour ajouter ou modifier les mots suggérés et reconnus par votre téléphone, appuyez sur **Dictionnaire personnel**.

## <span id="page-33-1"></span>Couper, copier et coller

Coupez, copiez et collez des noms, numéros de téléphone, adresses, informations ou tout autre élément dans une zone de texte.

**1** Pour mettre un mot en surbrillance, appuyez dessus de manière prolongée.

Pour mettre plusieurs mots en surbrillance, faites glisser le sélecteur jusqu'à la fin des mots à mettre en surbrillance. Pour tout sélectionner, appuyez de manière prolongée sur un mot, puis sélectionnez  $\frac{1}{2}$  > **TOUT SÉLECTIONNER**.

**2** Appuyez sur **COUPER** ou **COPIER**.

**Conseil :** appuyez sur **PARTAGER** pour envoyer le texte à une autre application de votre téléphone ou à un contact.

- **3** Ouvrez la zone de texte dans laquelle vous souhaitez coller le texte (elle peut également se trouver dans une autre application).
- **4** Appuyez sur la zone de texte, puis appuyez de manière prolongée pour afficher l'option **COLLER**. Appuyez sur **COLLER** pour coller le texte.

Retour Suivant Menu Plus

## **S'organiser**

Retour Suivant |>>

10

*Soyez opérationnel à tout moment*

**S'organiser** Horloge **[Horloge](#page-34-0) [Agenda](#page-34-1) [Synchro Pro](#page-35-0) [Réseau professionnel](#page-35-1) [Google Drive™](#page-35-2) [Imprimer](#page-35-3)**

<span id="page-34-0"></span>Trouver la fonction : faites glisser  $\bigwedge$  vers le haut, puis appuyez sur **Horloge.**

#### **Options**

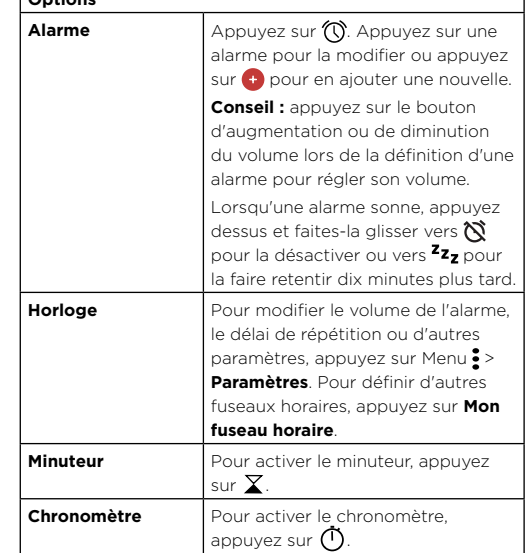

**Conseil :** pour définir la date, l'heure, le fuseau horaire et les formats, faites glisser  $\triangle$  vers le haut, puis appuyez sur **Paramètres** > **Date et heure**.

## <span id="page-34-1"></span>Agenda

Affichez tous vos événements, sur un seul endroit.

Trouver la fonction : faites glisser  $\land$  vers le haut, puis appuyez sur **Agenda**

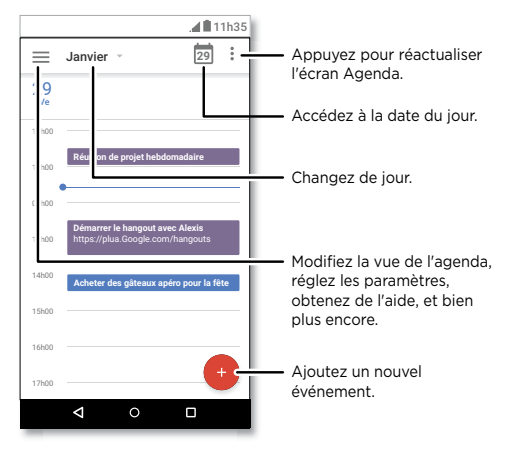

- **Modifier l'affichage :** appuyez sur le mois en haut de l'écran pour sélectionner la date à afficher. Vous pouvez également appuyer sur  $\equiv$  pour sélectionner **Planification**, **Jour**, **3 jours**, **Semaine** ou **Mois**.
- Accéder à la date du jour : appuyez sur **et le**n haut de l'écran.
- **Ajouter des événements :** appuyez sur <sup>+</sup>, saisissez les détails de l'événement, puis appuyez sur **ENREGISTRER**.

**Conseil :** vous pouvez également appuyez sur une heure dans l'agenda pour renseigner les détails de l'événement.

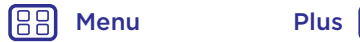

## **S'organiser**

**[Horloge](#page-34-0) [Agenda](#page-34-1) [Synchro Pro](#page-35-0) [Réseau professionnel](#page-35-1) [Google Drive™](#page-35-2) [Imprimer](#page-35-3)**

**S'organiser • Afficher, modifier ou supprimer des événements :** appuyez sur un événement pour l'ouvrir, puis appuyez sur l'icône de modification  $\widehat{\mathcal{O}}$ . Appuyez sur  $\frac{2}{3}$  > **SUPPRIMER** pour supprimer l'événement.

> **• Afficher, masquer ou ajouter des agendas : appuyez**  $\mathbf{s}$ ur  $\equiv$  pour afficher ou masquer des agendas de votre compte Google™. Vous pouvez également ajouter ou supprimer des agendas associés à votre compte Google depuis un ordinateur en accédant à l'adresse www.google.com/calendar.

**Conseil :** ajoutez un widget **Agenda** à votre écran d'accueil. Appuyez de manière prolongée sur un emplacement vide de l'écran d'accueil, appuyez sur **WIDGETS**, puis appuyez de manière prolongée sur le widget **Agenda** pour le faire glisser sur l'écran d'accueil.

## <span id="page-35-0"></span>Synchro Pro

Si vous utilisez Microsoft® Office Outlook sur votre ordinateur professionnel, votre téléphone peut synchroniser vos e-mails, événements et contacts avec le serveur Microsoft Exchange.

- Pour ajouter votre compte **professionnel**, reportez-vous à la section **[« E-mail »](#page-30-0)**.
- Pour sélectionner les éléments à synchroniser depuis votre compte **professionnel**, faites glisser  $\bigwedge$  vers le haut, appuyez sur **Paramètres** > **Comptes**, appuyez sur votre compte, puis cochez des options comme **Agenda**, **Contacts** ou **E-mail**.

## <span id="page-35-1"></span>Réseau professionnel

Pour connecter le réseau de votre lieu de travail via une connexion VPN (réseau privé virtuel), reportez-vous à la section **[« Réseaux privés virtuels \(VPN\) »](#page-52-0)**.

## <span id="page-35-2"></span>Google Drive™

Conservez l'ensemble de vos photos, vidéos et documents en toute sécurité dans un même espace, qui reste privé tant que vous ne choisissez pas de le partager. Cette fonction est disponible sur Google Drive depuis tous vos appareils.

**Trouver la fonction :** faites glisser  $\land$  vers le haut, puis appuyez sur **Drive** 

- $\bullet$  Pour créer un nouveau fichier ou dossier, appuyez sur  $\bullet$ .
- Appuyez sur un fichier pour l'ouvrir.
- Pour modifier un document, appuyez n'importe où sur le texte afin de commencer la saisie.

### <span id="page-35-3"></span>Imprimer

Pour imprimer vos photos, documents et plus encore, vérifiez si le fabricant de votre imprimante possède une application sur Google Play. Ensuite, faites glisser  $\triangle$  vers le haut et appuyez sur **Paramètres** > **Imprimer** pour commencer.

Vous pouvez également envoyer vos photos, documents et autres vers n'importe quel appareil Android de votre cloud ou vers Google Drive. Il vous suffit de télécharger l'application Cloud Print de Google.

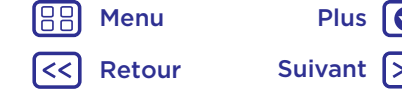

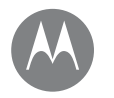

**Google Apps™** *Votre monde, votre vie et vos amis*

**[Google Play™](#page-36-1) [Google™](#page-36-0) [Recherche à l'écran](#page-36-2)**

## **Google Apps™** Google Play™

<span id="page-36-1"></span>Google Play est un portail de contenu numérique créé par Google vous permettant d'accéder à votre musique, vos films, vos émissions de télévision, vos livres et magasines favoris, ainsi qu'aux applications et jeux Android.

- Télécharger des applications : faites glisser  $\bigwedge$  vers le haut, puis appuyez sur **Play Store**.
- Pour en savoir plus sur les **produits Google**, accédez à l'adresse www.google.com/about/products.
- Pour vous connecter à un **compte Google** ou en ouvrir un, accédez à l'adresse www.google.com/accounts.
- **Aide Google :** accédez à l'adresse www.google.com/support.
- Pour accéder à l'ensemble de vos fichiers **dans le cloud**, reportez-vous à la section **[« Votre cloud »](#page-50-1)**.

## <span id="page-36-0"></span>Google™

Météo, circulation, horaires des transports et même les derniers résultats sportifs vous parviennent automatiquement tout au long de la journée, juste quand vous en avez besoin.

Pour commencer avec l'Assistant Google, appuyez de manière prolongée sur Accueil  $\Omega$ , puis suivez les instructions à l'écran.

**Remarque :** si l'option **Navigation à un doigt** est activée, appuyez de manière prolongée sur le capteur d'empreintes digitales jusqu'à ce que votre téléphone vibre pour lancer l'Assistant Google.

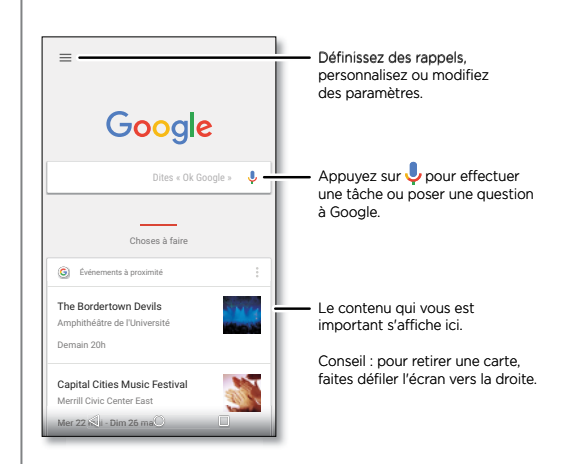

## <span id="page-36-2"></span>Recherche à l'écran

**Remarque :** cette fonctionnalité peut ne pas être disponible dans toutes les langues.

La recherche à l'écran fournit des informations relatives à l'application que vous utilisez.

Pour activer/désactiver la recherche à l'écran, faites glisser  $\bigwedge$  vers le haut, puis appuyez sur **Paramètres** >

#### **Google** > **Recherche** > **Paramètres de l'Assistant Google** > **Téléphone** > **Utiliser le contexte de l'écran**.

Pour accéder à ces informations, comme des liens et des raccourcis, appuyez de manière prolongée sur Accueil  $\bigcirc$ quand vous vous trouvez sur l'écran de l'application.

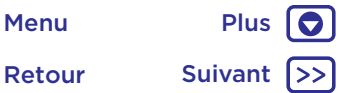

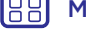

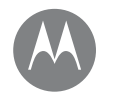

## <span id="page-37-0"></span>**Play Films et séries**

*Vos émissions et films préférés, où que vous soyez*

**[Play Films et séries](#page-37-1) [YouTube™](#page-37-2)**

## Play Films et séries **Play Films et séries**

<span id="page-37-1"></span>Recherchez et louez des films et émissions télévisées pour les regarder sur votre téléphone, votre tablette ou votre ordinateur :

Trouver la fonction : faites glisser  $\bigwedge$  vers le haut, puis appuyez sur **Play Films et séries**

Pour acheter, louer ou regarder des films sur un ordinateur, accédez à la page [www.google.com/play,](http://www.google.com/play) puis sélectionnez Films et séries.

## <span id="page-37-2"></span>YouTube™

Regardez les vidéos des utilisateurs YouTube, où que vous soyez, ou connectez-vous à votre compte pour partager les vôtres.

Trouver la fonction : faites glisser  $\bigwedge$  vers le haut, puis appuyez sur **YouTube**

188 Menu Plus Retour Suivant

#### **Navigation** *Explorez et trouvez*

**[Démarrage rapide : Chrome™](#page-38-0) [Connexion Web](#page-39-2) [Téléchargements](#page-39-1) [Options du navigateur](#page-39-3) [Surfer et rechercher en toute sécurité](#page-39-4)**

## **Navigation Démarrage rapide : Chrome™**

#### <span id="page-38-0"></span>**Trouver la fonction : Chrome**

- **Atteindre une page Web :** appuyez sur la barre d'adresse en haut d'une page et saisissez une adresse.
- **Ajouter des favoris :** ouvrez la barre d'adresse (en la faisant glisser vers le bas si vous ne la voyez pas), puis appuyez sur Menu  $\frac{3}{2}$  >  $\frac{1}{10}$ .
- **Ouvrir des favoris :** ouvrez la barre d'adresse, puis appuyez sur Menu > **Favoris**.

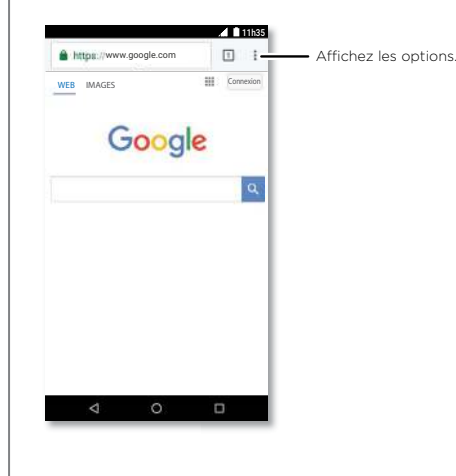

### Trucs et astuces

- **Raccourci vers une page Web :** pour ajouter un raccourci vers une page Web sur votre écran d'accueil, accédez à la page Web en question, puis appuyez sur Menu  $\frac{2}{3}$  > **Ajouter à l'écran d'accueil**.
- **Recherche :** sur l'écran d'accueil, appuyez dans la zone de recherche Google et saisissez le texte à rechercher.

**Remarque :** si vous n'arrivez pas à vous connecter, contactez votre opérateur.

- **Sites mobiles :** certains sites Web affichent automatiquement une version « mobile » de leur page. Pour consulter la version ordinateur standard de tous les sites Web, appuyez sur Menu **:** > Voir version ordinateur.
- **Recharger :** si une page ne se charge pas correctement, appuyez sur Menu  $\cdot > C$ .
- **Onglets :** pour ouvrir un nouvel onglet, appuyez sur Menu  $\frac{3}{2}$  > **Nouvel onglet**. Si vous avez ouvert plusieurs pages de navigateur, appuyez sur Récent pour passer d'une page à l'autre.
- **Effacer l'historique :** dans le navigateur, appuyez sur Menu > **Paramètres** > **Confidentialité** > **Effacer les données de navigation**. Choisissez ensuite historique, cache, cookies, et autres options.
- **Aide :** pour en savoir plus sur Google Chrome, appuyez sur Menu  $\frac{3}{2}$  > Aide et commentaires ou rendez-vous sur www.support.google.com/chrome/.

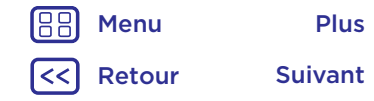

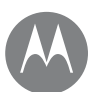

## <span id="page-39-0"></span>**Naviguer**

**Naviguer** Connexion Web **[Démarrage rapide : Chrome™](#page-38-0) [Connexion Web](#page-39-2) [Téléchargements](#page-39-1) [Options du navigateur](#page-39-3) [Surfer et rechercher en toute sécurité](#page-39-4)**

<span id="page-39-2"></span>Pour accéder au Web, le téléphone utilise votre réseau Wi-Fi (ou votre réseau de téléphonie mobile si aucun réseau Wi-Fi n'est disponible).

**Remarque :** votre opérateur peut vous facturer la navigation sur le Web ou le téléchargement des données via votre réseau de téléphonie mobile.

Pour effectuer la connexion à un réseau Wi-Fi, reportez-vous à la section **[« Réseaux Wi-Fi »](#page-47-0)**.

## <span id="page-39-1"></span>Téléchargements

**Avertissement :** les applications téléchargées depuis Internet peuvent provenir de sources inconnues. Pour protéger votre téléphone et vos données personnelles contre le vol, téléchargez vos applications uniquement sur Google Play™.

Pour télécharger un fichier, une image ou une page Web, faites glisser  $\bigwedge$  vers le haut, appuyez sur **C** Chrome et accédez au site Web :

- **Fichiers :** appuyez sur le lien de téléchargement. Pour afficher le fichier ou l'application, faites glisser  $\bigwedge$  vers le haut, puis appuyez sur **Téléchargements**.
- **Images :** appuyez de manière prolongée sur l'image, puis sur **Télécharger l'image**. Pour afficher l'image, faites glisser  $\triangle$  vers le haut, puis appuyez sur **Photos** > **Télécharger**.

Pour télécharger des mises à jour d'applications ou du téléphone, reportez-vous à la section **[« Télécharger des](#page-10-0)  [applications »](#page-10-0)** ou **[« Mettre votre téléphone à jour »](#page-12-0)**.

## <span id="page-39-3"></span>Options du navigateur

Pour modifier les paramètres de sécurité, la taille du texte et d'autres options de votre navigateur, appuyez sur Menu • > **Paramètres**.

### <span id="page-39-4"></span>Surfer et rechercher en toute sécurité

Conservez une trace de vos écrans de navigation et de recherche :

- **Navigation privée :** pour ouvrir un onglet qui n'apparaîtra pas dans votre navigateur ou votre historique des recherches, faites glisser  $\triangle$  vers le haut, puis appuyez sur
- **C** Chrome > Menu : > Nouv. onglet nav. privée.
- **Effacer l'historique :** pour effacer l'historique du navigateur et d'autres informations enregistrées, faites glisser  $\bigwedge$  vers le haut, puis appuyez sur **C** Chrome > Menu > **Historique** > **EFFACER LES DONNÉES DE NAVIGATION**.
- **Saisie semi-automatique :** votre navigateur peut renseigner automatiquement les informations telles que les noms ou les adresses dans les formulaires Web si vous avez déjà saisi ce type d'informations auparavant. Si ce n'est pas ce que vous souhaitez, faites glisser  $\triangle$  vers le haut, appuyez sur **C** Chrome > Menu :> Paramètres > **Saisie auto pour formulaires**, puis appuyez sur le commutateur pour désactiver cette option.
- **Fenêtres contextuelles :** pour empêcher l'ouverture de fenêtres contextuelles, faites glisser  $\blacktriangle$  vers le haut, appuyez sur **Chrome** > Menu > **Paramètres** > **Paramètres du site** > **Fenêtres contextuelles**, puis appuyez sur le commutateur pour les désactiver.

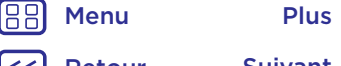

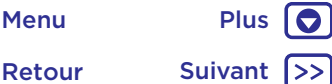

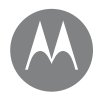

#### **Photos et vidéos**

*Visez, capturez, partagez !*

**[Démarrage rapide : photos et vidéos](#page-40-0) [Prendre des photos](#page-41-0) [Enregistrer des vidéos](#page-41-1) [Obtenir la photo parfaite](#page-41-2) [Afficher, partager et utiliser des photos et](#page-42-0)  [des vidéos](#page-42-0) [Capturer l'écran](#page-42-1)**

## Photos et vidéos **Démarrage rapide : photos et vidéos**

<span id="page-40-0"></span>Prenez des photos claires et nettes avec l'appareil photo avant ou arrière..

- **Ouvrir l'application :** appuyez sur **Appareil photo**.
- Prendre une photo : appuyez sur **comparent prendre une** photo.
- **Visionner la photo :** faites glisser l'écran vers la gauche pour afficher votre galerie de photos ( **Photos**).
- **Partager la photo :** affichez une photo ou une vidéo figurant dans votre galerie, puis appuyez sur Partager  $\leq$ .

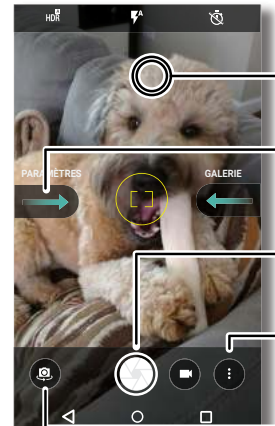

Appuyez n'importe où sur l'écran pour modifier la mise au point.

Faites glisser votre doigt vers la droite pour accéder aux paramètres de l'appareil photo et

Appuyez pour prendre une photo. Appuyez de manière prolongée pour prendre plusieurs photos.

Passez en mode vidéo, panorama, ralenti ou professionnel.

Passez à l'appareil photo avant.

### Trucs et astuces

- **Se prendre en photo :** appuyez sur **@** dans l'écran de l'appareil photo pour passer à l'appareil photo avant.
- **Enregistrer une vidéo :** appuyez sur **a**. Appuyez sur **a** pour commencer l'enregistrement. Appuyez ensuite sur pour arrêter l'enregistrement.
- **Prendre une photo pendant une vidéo :** appuyez sur  $\bigcirc$  sur l'écran pour prendre une photo pendant l'enregistrement.
- **Afficher, partager ou supprimer :** pour ouvrir la galerie, faites glisser l'écran de l'appareil photo vers la gauche. Sélectionnez une photo ou une vidéo. Sélectionnez pour partager ou Menu • pour plus d'options, telles que l'impression.
- **Modifier les paramètres :** pour accéder aux options de l'appareil photo, faites glisser l'écran vers la droite.
- **Zoom :** écartez deux doigts pour effectuer un zoom avant. Rapprochez vos doigts pour effectuer un zoom arrière.
- Mode rafale : appuyez de manière prolongée sur <a> prendre plusieurs photos à la suite.
- Panorama : appuyez sur Menu : dans l'écran de l'appareil photo et sélectionnez **Panorama** (a). Appuyez sur  $\textcircled{e}$  et utilisez le guide à l'écran pour déplacer lentement votre téléphone.
- **Modifier :** appuyez sur la photo pour la sélectionner, puis  $sur$ .
- **Imprimer :** vous souhaitez imprimer vos photos ? Voir **[« Imprimer »](#page-35-3)**.

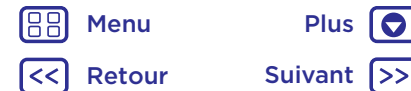

## **Photos et vidéos**

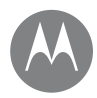

Photos et vidéos **Photos Electedes photos [Démarrage rapide : photos et vidéos](#page-40-0) [Prendre des photos](#page-41-0) [Enregistrer des vidéos](#page-41-1) [Obtenir la photo parfaite](#page-41-2) [Afficher, partager et utiliser des photos et](#page-42-0)  [des vidéos](#page-42-0) [Capturer l'écran](#page-42-1)**

#### <span id="page-41-0"></span>**Trouver la fonction : @ Appareil photo**

Appuyez sur  $\textcircled{r}$  pour prendre une photo.

## <span id="page-41-1"></span>Enregistrer des vidéos

**Trouver la fonction :** faites glisser  $\land$  vers le haut, appuyez sur **a** Appareil photo, puis sur **a**. Appuyez sur  $\bigcirc$  pour commencer l'enregistrement. Appuyez

ensuite sur  $\bigcap$  pour arrêter l'enregistrement.

**Conseil :** pour partager une vidéo, faites glisser l'écran de l'appareil photo vers la gauche pour ouvrir votre galerie, appuyez sur la vidéo, puis sur  $\leq$  pour la partager.

## <span id="page-41-2"></span>Obtenir la photo parfaite

Visez, appuyez : c'est terminé ! Mais si vous souhaitez toutefois un résultat légèrement différent, essayez les options d'appareil photo suivantes.

Ces options figurent dans la partie supérieure de l'écran de l'appareil photo ou de l'écran vidéo :

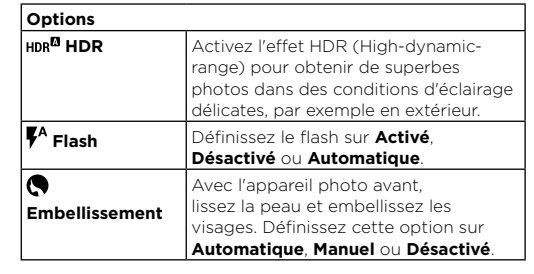

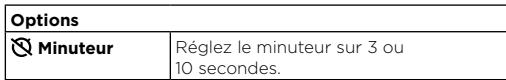

Pour accéder à ces options, appuyez sur Menu • dans l'écran de l'appareil photo :

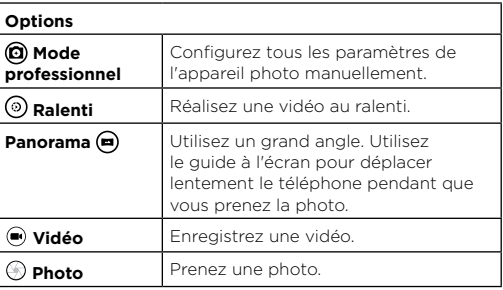

Pour accéder à ces options, faites glisser l'écran de l'appareil photo vers la droite :

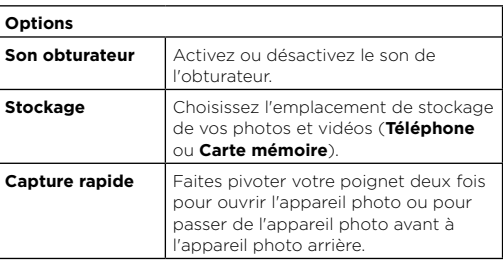

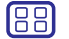

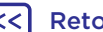

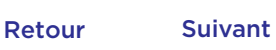

Menu Plus

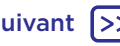

## **Photos et vidéos**

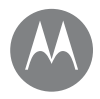

**Photos et vidéos Options [Démarrage rapide : photos et vidéos](#page-40-0) [Prendre des photos](#page-41-0) [Enregistrer des vidéos](#page-41-1) [Obtenir la photo parfaite](#page-41-2) [Afficher, partager et utiliser des photos et](#page-42-0)  [des vidéos](#page-42-0) [Capturer l'écran](#page-42-1)**

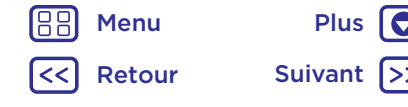

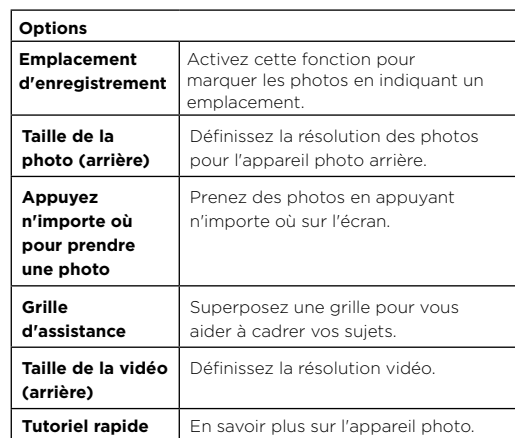

### <span id="page-42-0"></span>Afficher, partager et utiliser des photos et des vidéos

Trouver la fonction : faites glisser  $\bigwedge$  vers le haut, puis appuyez sur **Photos** 

**• Lire, partager ou supprimer :** appuyez sur une miniature pour l'ouvrir, puis choisissez  $\leq$  pour partager,  $\blacksquare$  pour supprimer ou Menu • pour plus d'options.

**Conseil :** pour sélectionner plusieurs fichiers, ouvrez un dossier, appuyez de manière prolongée sur une photo, puis appuyez sur d'autres. Vous pouvez également regrouper des photos dans un album et partager l'album complet.

**• Zoom :** ouvrez une photo de votre galerie, puis appuyez deux fois ou appuyez en écartant les doigts pour effectuer un zoom avant ou en les rapprochant pour effectuer un zoom arrière.

**Conseil :** faites pivoter votre téléphone horizontalement pour obtenir une vue paysage.

- **Fond d'écran ou photo de contact :** ouvrez une image, puis appuyez sur Menu > **Utiliser comme** > **Fond d'écran** ou **Photo du contact**.
- **Modifier :** ouvrez une image, puis appuyez sur
- **Diaporama :** appuyez sur une photo, puis sur Menu > **Diaporama**. Pour interrompre le diaporama, appuyez sur l'écran.

**Conseil :** pour afficher le diaporama sur un téléviseur ou un autre appareil, reportez-vous à la section **[« Connexion](#page-49-0)  [et transfert »](#page-49-0)**.

## <span id="page-42-1"></span>Capturer l'écran

Partagez une capture d'écran de votre playlist préférée, de votre dernier record ou des coordonnées de contact d'un ami.

Pour capturer l'écran de votre téléphone, appuyez de manière prolongée et simultanément sur les boutons Marche/Arrêt et Diminution du volume.

Pour afficher la capture d'écran, faites glisser  $\blacktriangle$  vers le haut, appuyez sur **Photos**, puis sur **Albums** > **Captures d'écran**.

**Conseil :** reportez-vous également à la section **[« Épinglage](#page-54-1)  [d'applications à l'écran »](#page-54-1)**.

#### <span id="page-43-0"></span>**Play Musique**

*Quand la musique rend la vie plus belle*

**[Démarrage rapide : musique](#page-43-1)**

## **Play Musique** Démarrage rapide : musique

<span id="page-43-1"></span>De la musique où que vous soyez : diffusez, achetez, enregistrez et écoutez. Écoutez et créez des playlists à tout moment.

**Trouver la fonction :** faites glisser  $\bigwedge$  vers le haut, puis appuyez sur **Play Musique** 

Pour télécharger votre bibliothèque musicale sur Google Play Musique ou à partir d'un ordinateur, rendez-vous sur www.google.com/music.

Appuyez sur **Listen Now** pour accéder à des recommandations et autres informations.

**Conseil :** partagez directement des titres avec vos contacts. Appuyez sur Menu • en regard d'un morceau, puis sur **Partager**. Voir **[« Direct Share »](#page-19-1)**.

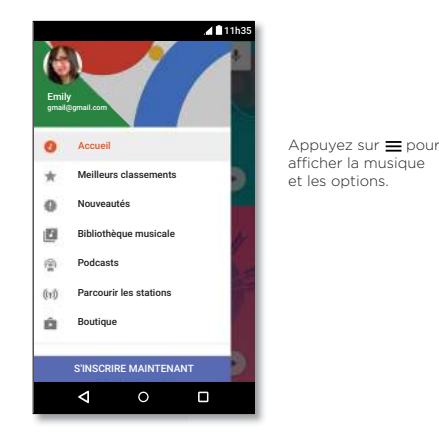

#### Trucs et astuces

- **Volume :** appuyez sur les boutons de volume.
- **Masquer le lecteur de musique :** pour utiliser une autre application tout en écoutant votre musique, appuyez sur Accueil  $\bigcap$ . Pour revenir au lecteur de musique, faites glisser la barre d'état vers le bas, puis appuyez sur le titre du morceau.

**Conseil :** vous pouvez également sélectionner **Suivant**, **Pause** ou **Précédent** en faisant glisser la barre de notification vers le bas ou à l'aide des commandes disponibles sur l'écran de déverrouillage.

- **Widget de l'écran d'accueil :** contrôlez la lecture de la musique depuis l'écran d'accueil en ajoutant le widget **Google Play Musique**.
- Playlists : appuyez sur Menu : en regard d'un morceau de votre bibliothèque pour l'ajouter à une playlist ou accéder à d'autres options. Pour modifier, renommer ou supprimer une playlist, appuyez de manière prolongée sur son nom dans la bibliothèque.
- **Télécharger votre bibliothèque musicale pour l'écouter hors ligne :** pour télécharger, appuyez sur **+** en regard d'une chanson, d'un artiste, d'un album ou d'une playlist. Pour écouter de la musique lorsque vous êtes hors ligne, appuyez sur **; puis sur Téléchargé uniquement** afin d'éviter d'utiliser des données pour diffuser votre bibliothèque musicale.
- **Pendant un vol :** le mode Avion vous permet d'écouter votre musique hors ligne et de déconnecter toutes les connexions. Faites glisser la barre d'état vers le bas avec deux doigts et appuyez sur **Mode Avion** pour l'activer.
- **Types de fichiers :** votre téléphone prend en charge les fichiers MP3, AAC, AAC+ et MIDI.

**Remarque :** droits d'auteur : avez-vous l'autorisation ? Respectez toujours la loi en vigueur. Reportez-vous à la section **« Droits d'auteur »** des informations légales et de sécurité sur votre téléphone.

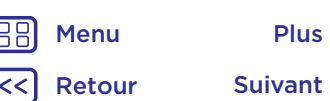

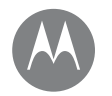

## <span id="page-44-0"></span>**Localiser et se déplacer**

 $\bullet$ 

*Besoin d'un bon plan ?*

**[Démarrage rapide : localiser et se](#page-44-1)  [déplacer](#page-44-1)**

#### **Localiser et se déplacer** Démarrage rapide : localiser et se déplacer

<span id="page-44-1"></span>Trouvez un café à proximité et obtenez des itinéraires ou des instructions vocales de navigation GPS, pas à pas, à l'aide de Google Maps™. C'est simple comme bonjour !

**Trouver la fonction :** faites glisser  $\land$  vers le haut, puis appuyez sur **Cartes**

Saisissez ce que vous recherchez dans la barre de recherche ou appuyez sur  $\bigtriangledown$  pour lancer une recherche vocale.

**Remarque :** votre écran peut être différent.

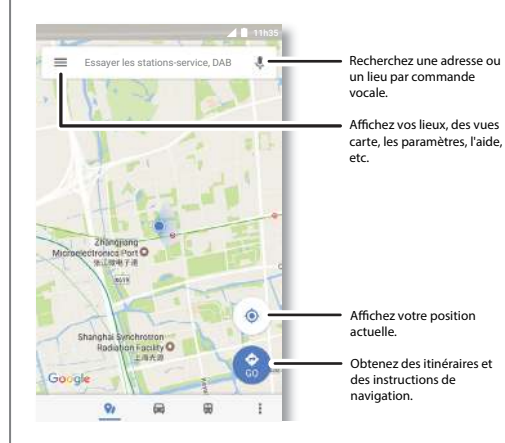

#### Trucs et astuces

- **Trouver une adresse :** dans le champ de recherche, saisissez une adresse ou l'objet de votre recherche, par exemple « restaurant ». La carte vous indique alors l'adresse ou les suggestions locales. Appuyez sur les informations d'adresse en bas de l'écran pour obtenir plus de détails.
- **Obtenir des itinéraires :** appuyez sur **C** et saisissez un lieu ou une adresse.
- **Enregistrer une adresse :** appuyez sur les informations de l'adresse en bas de l'écran, puis sur **ENREGISTRER**.
- **Zoom :** écartez deux doigts pour effectuer un zoom avant. Rapprochez vos doigts pour effectuer un zoom arrière.
- **Faire pivoter et modifier l'angle de vue :** tournez deux doigts sur la carte pour faire pivoter ou faites glisser l'écran vers le haut ou le bas pour modifier l'angle de vue.
- **Partager un emplacement :** appuyez sur un emplacement, puis appuyez sur l'adresse et sur Menu  $\frac{2}{3}$  > **Partager**.
- **Identifier une adresse :** appuyez de manière prolongée sur un emplacement du plan pour afficher l'adresse la plus proche.
- Obtenir l'aide de la carte : appuyez sur  $\equiv$  > Aide.

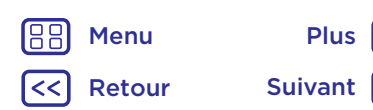

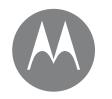

*Câblé ou sans fil*

**[Démarrage rapide : connexion et transfert](#page-45-0) [Connexion sans fil Bluetooth](#page-46-0) [Réseaux Wi-Fi](#page-47-0) [Câbles USB](#page-48-0) [Partager votre connexion de données](#page-48-1) [NFC](#page-49-1) [Utilisation des données](#page-50-0) [Votre cloud](#page-50-1) [Téléphone et tablette](#page-50-2) [Carte mémoire](#page-51-0) [Réseaux privés virtuels \(VPN\)](#page-52-0) [Réseau mobile](#page-52-1) [Mode Avion](#page-52-2)**

> Retour Suivant Menu Plus

## **Connexion et transfert** Démarrage rapide : connexion et transfert

<span id="page-45-0"></span>Connectez des accessoires, des ordinateurs, des réseaux,  $are$ 

Trouver la fonction : faites glisser  $\bigwedge$  vers le haut, puis appuyez sur **Paramètres**.

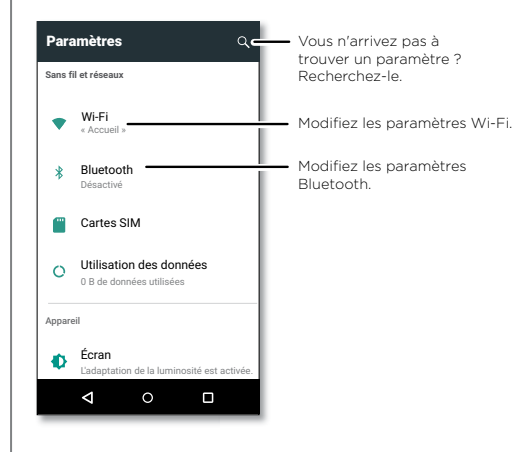

### Trucs et astuces

- **Paramètres rapides :** ouvrez rapidement les paramètres les plus utilisés. Faites rapidement glisser la barre d'état vers le bas avec deux doigts. Voir **[« Paramètres](#page-19-0)  [rapides »](#page-19-0)**.
- **Appareils Bluetooth :** pour brancher un casque, un clavier ou tout autre appareil Bluetooth, appuyez sur **Bluetooth**.
- **Réseaux Wi-Fi :** pour vous connecter, appuyez sur **Wi-Fi**.
- **Point d'accès Wi-Fi :** pour transformer votre téléphone en point d'accès, reportez-vous à la section **[« Point](#page-47-1)  [d'accès Wi-Fi »](#page-47-1)**.
- **Câble USB :** le port micro USB de votre téléphone vous permet d'échanger des fichiers multimédias et autres avec un ordinateur connecté. Pour modifier le type de connexion USB, reportez-vous à la section **[« Câbles](#page-48-0)  [USB »](#page-48-0)**.
- **Connexions automatiques :** lorsque la connexion Bluetooth ou Wi-Fi est activée, votre téléphone se reconnecte automatiquement aux appareils ou aux réseaux disponibles qu'il a précédemment utilisés.
- **Mode Avion :** vous devez désactiver rapidement vos connexions sans fil ? Faites glisser la barre d'état vers le bas avec deux doigts, puis appuyez sur **Mode Avion X**.
- **Imprimer :** vous souhaitez imprimer vos photos, documents et plus encore ? Voir **[« Imprimer »](#page-35-3)**.

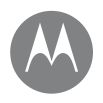

**Connexion et transfert** Connexion sans fil Bluetooth **[Démarrage rapide : connexion et transfert](#page-45-0) [Connexion sans fil Bluetooth](#page-46-0) [Réseaux Wi-Fi](#page-47-0) [Câbles USB](#page-48-0) [Partager votre connexion de données](#page-48-1) [NFC](#page-49-1) [Utilisation des données](#page-50-0) [Votre cloud](#page-50-1) [Téléphone et tablette](#page-50-2) [Carte mémoire](#page-51-0) [Réseaux privés virtuels \(VPN\)](#page-52-0) [Réseau mobile](#page-52-1) [Mode Avion](#page-52-2)**

Retour Suivant Menu Plus

#### <span id="page-46-0"></span>Activer ou désactiver la fonction Bluetooth

Trouver la fonction : faites glisser  $\bigwedge$  vers le haut, appuyez sur **Paramètres** > **Bluetooth**, puis sur le commutateur pour activer la connexion Bluetooth.

**Remarque :** faites glisser la barre d'état vers le bas avec deux doigts pour activer ou désactiver Bluetooth.

**Conseil :** pour prolonger l'autonomie de la batterie ou interrompre les connexions, désactivez Bluetooth lorsque vous n'utilisez pas cette fonction.

#### Connexion d'appareils

La **première fois** que vous connectez un appareil Bluetooth, suivez la procédure ci-dessous :

- **1** Assurez-vous que l'appareil que vous associez est en mode détectable (pour plus d'informations, reportezvous au guide qui l'accompagne).
- 2 Faites glisser  $\bigwedge$  vers le haut, puis appuyez sur **Paramètres** > **Bluetooth**.
- **3** Assurez-vous que le commutateur est activé.
- **4** Appuyez sur un appareil détecté afin de le connecter (si nécessaire, appuyez sur **ASSOCIER** ou saisissez un code d'appareil, tel que **0000**).

Conseil : appuyez sur **C** pour renommer l'appareil.

Pour **déconnecter** ou **reconnecter** automatiquement un périphérique tel qu'un casque sans fil à tout moment, allumez-le ou éteignez-le tout simplement.

Une fois le périphérique connecté, l'indicateur Bluetooth connecté  $\mathbf{\hat{x}}$  s'affiche en haut de l'écran.

**Remarque :** l'utilisation d'un accessoire ou d'un appareil portable au volant peut être cause de distractions et est, dans certains cas, illégale. Respectez toujours la loi et conduisez en toute sécurité.

#### Gestion des appareils

Pour reconnecter votre téléphone manuellement, appuyez sur son nom dans la liste.

Pour le déconnecter manuellement, appuyez sur son nom dans la liste des périphériques, puis appuyez sur **OK**.

Pour supprimer un périphérique associé, appuyez sur  $\bullet$  en regard de son nom, puis appuyez sur **OUBLIER**.

Pour modifier le nom de votre téléphone qui s'affiche sur les autres appareils, faites glisser  $\bigwedge$  vers le haut, appuyez sur **Paramètres > Bluetooth**, activez la fonction Bluetooth, puis appuyez sur Menu  $\frac{3}{2}$  > **Renommer cet appareil**. Saisissez un nom et appuyez sur **RENOMMER**.

#### Permettre aux appareils de trouver votre téléphone

Pour permettre à un appareil Bluetooth de détecter votre téléphone, appuyez sur le commutateur Bluetooth de votre téléphone pour activer la connexion Bluetooth.

#### <span id="page-46-1"></span>Transférer des fichiers

- **Photos ou vidéos :** ouvrez la photo ou vidéo, puis appuyez sur  $\langle \cdot \rangle$  > **Bluetooth**.
- **Contacts :** faites glisser  $\bigwedge$  vers le haut, appuyez sur **Contacts**, puis sur une personne. Appuyez ensuite sur Menu > **Partager** > **Bluetooth**.

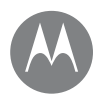

Connexion et transfert<br>[Démarrage rapide : connexion et transfert](#page-45-0) | RéSeaux Wi-Fi **[Connexion sans fil Bluetooth](#page-46-0) [Réseaux Wi-Fi](#page-47-0) [Câbles USB](#page-48-0) [Partager votre connexion de données](#page-48-1) [NFC](#page-49-1) [Utilisation des données](#page-50-0) [Votre cloud](#page-50-1) [Téléphone et tablette](#page-50-2) [Carte mémoire](#page-51-0) [Réseaux privés virtuels \(VPN\)](#page-52-0) [Réseau mobile](#page-52-1) [Mode Avion](#page-52-2)**

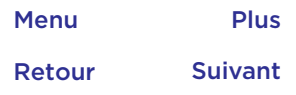

 $\bullet$ 

#### <span id="page-47-0"></span>Activer ou désactiver la fonction Wi-Fi

**Trouver la fonction :** faites glisser  $\land$  vers le haut, appuyez sur **Paramètres** > **Wi-Fi**, puis sur le commutateur pour activer la connexion Wi-Fi.

**Remarque :** faites glisser la barre d'état vers le bas avec deux doigts pour activer ou désactiver le Wi-Fi.

#### Se connecter à des réseaux

Pour rechercher les réseaux à proximité :

1 Faites glisser **A** vers le haut, puis appuyez sur **Paramètres** > **Wi-Fi**.

**Conseil :** pour afficher les paramètres Wi-Fi de votre téléphone, appuyez sur Menu > **Avancés**.

- **2** Assurez-vous que la connexion Wi-Fi est activée.
- **3** Appuyez sur un réseau détecté pour vous y connecter (si nécessaire, renseignez les champs **Nom de réseau**, **Sécurité** et **Mot de passe réseau sans fil**, puis appuyez sur **SE CONNECTER**).

Une fois votre téléphone connecté, l'indicateur d'état Wi-Fi s'affiche dans la barre d'état.

**Remarque :** si l'indicateur d'état Wi-Fi affiche un point d'interrogation  $\bigcirc$ , faites glisser la barre d'état vers le bas, appuyez sur le réseau et saisissez le mot de passe de celui-ci.

**Conseil :** lorsque la connexion Wi-Fi est activée, votre téléphone se reconnecte automatiquement aux réseaux disponibles qu'il a précédemment utilisés. Si la connexion d'un routeur à Internet a été interrompue précédemment, votre téléphone ne se connecte pas automatiquement à celui-ci.

### <span id="page-47-1"></span>Point d'accès Wi-Fi

Vous pouvez faire de votre téléphone un point d'accès Wi-Fi afin de fournir un accès Internet portable et pratique à d'autres appareils Wi-Fi. Cette fonctionnalité peut nécessiter un abonnement supplémentaire auprès de votre opérateur.

**Remarque :** conservez-le en sécurité. Pour protéger votre téléphone et votre point d'accès contre les accès non autorisés, il est fortement recommandé de configurer la sécurité du point d'accès (WPA2 est le plus sécurisé), notamment avec un mot de passe.

**Trouver la fonction :** faites glisser  $\land$  vers le haut, appuyez sur **Paramètres** > **Plus** > **Partage connexion**, puis appuyez sur **Point Wi-Fi**

**Remarque :** ces étapes peuvent varier selon votre réseau.

- **1** Votre téléphone désactive la fonction Wi-Fi et utilise le réseau mobile pour accéder à Internet. Appuyez sur **Configurer le point d'accès Wi-Fi** pour configurer les paramètres de sécurité :
	- **Nom de réseau :** saisissez un nom unique pour votre point d'accès.
	- **Sécurité :** sélectionnez le type de sécurité que vous souhaitez utiliser : **Aucune** ou **WPA2 PSK**. Pour **WPA2 PSK**, saisissez un mot de passe unique dont les utilisateurs auront besoin pour accéder à votre point d'accès Wi-Fi.

**Remarque : WPA2 PSK** est l'option recommandée par l'IEEE.

- **Mot de passe :** créez un mot de passe avec un minimum de huit caractères.
- **2** Appuyez sur **ENREGISTRER** une fois les paramètres définis.

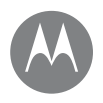

**Connexion et transfert** Lorsque votre point d'accès Wi-Fi est actif, vous pouvez **[Démarrage rapide : connexion et transfert](#page-45-0) [Connexion sans fil Bluetooth](#page-46-0) [Réseaux Wi-Fi](#page-47-0) [Câbles USB](#page-48-0) [Partager votre connexion de données](#page-48-1) [NFC](#page-49-1) [Utilisation des données](#page-50-0) [Votre cloud](#page-50-1) [Téléphone et tablette](#page-50-2) [Carte mémoire](#page-51-0) [Réseaux privés virtuels \(VPN\)](#page-52-0) [Réseau mobile](#page-52-1) [Mode Avion](#page-52-2)**

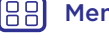

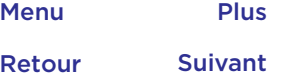

connecter d'autres appareils Wi-Fi en saisissant le **nom de réseau** de votre point d'accès, en sélectionnant un type de **sécurité**, puis en saisissant le **mot de passe** correct.

#### Modes Wi-Fi

Pour ceux qui souhaitent des spécifications un peu plus techniques, votre téléphone prend en charge les modes Wi-Fi suivants : 802.11 a, b, g, n,

## <span id="page-48-0"></span>Câbles USB

**Remarque :** droits d'auteur : avez-vous l'autorisation ? Respectez toujours la loi en vigueur. Reportez-vous à la section **« Droits d'auteur »** des informations légales et de sécurité sur votre téléphone.

Pour charger de la musique, des photos, des vidéos, des documents ou d'autres fichiers depuis votre ordinateur, utilisez un câble USB pour connecter votre téléphone à votre ordinateur. Pour modifier le type de connexion USB (si nécessaire), faites glisser la barre d'état vers le bas, puis appuyez sur **USB**.

**Conseil :** assurez-vous que votre téléphone est connecté à un port USB haut débit. Ce type de port est généralement situé directement sur votre ordinateur.

**Remarque :** la première fois que vous utilisez une connexion USB, il se peut que votre ordinateur doive installer des pilotes. Suivez les instructions qui s'affichent pour effectuer cette installation. Cela peut prendre quelques minutes.

• Pour Microsoft® Windows® : sur l'ordinateur, choisissez Démarrer, puis sélectionnez Explorateur Windows dans la liste des programmes. Dans l'Explorateur Windows,

votre téléphone s'affiche comme un lecteur connecté (périphérique de stockage de masse) vers lequel vous pouvez faire glisser des fichiers ou bien comme un périphérique MTP ou PTP qui vous permet d'utiliser le lecteur Windows Media pour transférer des fichiers. Pour plus d'instructions ou pour obtenir les fichiers des pilotes, rendez-vous à l'adresse www.motorola.com/support.

• Pour Apple™ Macintosh™ : utilisez Android File Transfer, disponible à l'adresse www.android.com/filetransfer.

## <span id="page-48-1"></span>Partager votre connexion de données

Vous pouvez accéder à Internet sur votre ordinateur par le biais du réseau mobile de votre téléphone. Il vous suffit pour cela d'utiliser un câble USB.

**Conseil :** pour partager une connexion Wi-Fi, reportez-vous à la section **[« Point d'accès Wi-Fi »](#page-47-1)**.

**1** Connectez votre téléphone à votre ordinateur à l'aide d'un câble USB.

**Remarque :** si le système d'exploitation de votre ordinateur est antérieur à Microsoft® Windows® 7 ou Apple™ Macintosh™ OS X, vous devrez peut-être le configurer afin de permettre ce partage.

- **2** Sur votre téléphone, faites glisser ∧ vers le haut, appuyez sur **Paramètres**, puis assurez-vous que le commutateur **Wi-Fi** est désactivé.
- **3** Dans **Paramètres**, appuyez sur **Plus** > **Partage connexion**, puis sélectionnez l'option **Via USB** pour établir la connexion.

Pour interrompre la connexion, décochez **Via USB**, puis déconnectez votre téléphone de l'ordinateur.

<span id="page-49-0"></span>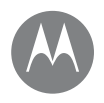

**Connexion et transfert** NFC **[Démarrage rapide : connexion et transfert](#page-45-0) [Connexion sans fil Bluetooth](#page-46-0) [Réseaux Wi-Fi](#page-47-0) [Câbles USB](#page-48-0) [Partager votre connexion de données](#page-48-1) [NFC](#page-49-1) [Utilisation des données](#page-50-0) [Votre cloud](#page-50-1) [Téléphone et tablette](#page-50-2) [Carte mémoire](#page-51-0) [Réseaux privés virtuels \(VPN\)](#page-52-0) [Réseau mobile](#page-52-1) [Mode Avion](#page-52-2)**

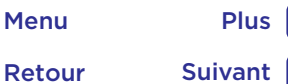

 $\bullet$ 

<span id="page-49-1"></span>La technologie NFC (Near Field Communication) vous permet de partager instantanément un élément de votre téléphone (comme un lien Internet, un contact ou une photo) en apposant l'arrière de votre téléphone contre l'arrière d'un autre appareil compatible NFC.

**Remarque :** NFC n'est pas disponible dans toutes les régions, ni sur tous les modèles.

**Trouver la fonction :** faites glisser  $\land$  vers le haut, puis appuyez sur **Paramètres** > **Plus** > **NFC**

#### Partager avec Android Beam™

Utilisez Android Beam pour partager le contenu de votre téléphone avec un autre téléphone ou une tablette compatible NFC.

**Remarque :** l'autre appareil doit également prendre en charge la technologie NFC.

- **1** Ouvrez l'écran contenant l'élément que vous souhaitez partager.
- **2** Accolez l'arrière de votre téléphone à l'autre appareil. Lorsque les appareils se connectent, le message Appuyer pour partager s'affiche sur votre téléphone.
- **3** Appuyez sur l'écran pour partager l'élément.

#### Recevoir des informations avec la technologie NFC

Vous pouvez recevoir des liens Web, des coupons électroniques, des brochures, des cartes et bien plus encore via un tag NFC. Repérez le logo NFC sur les affiches, les panneaux, les écrans des magasins et partout ailleurs. Il vous suffit d'accoler l'arrière de votre téléphone au logo pour recevoir les informations associées.

#### Configuration rapide des modes Bluetooth et Wi-Fi

Il vous suffit d'accoler votre téléphone à un appareil Bluetooth ou un point d'accès Wi-Fi compatible NFC pour établir directement une association ou une connexion.

#### Paiement mobile

Vous pouvez utiliser une application de paiement sécurisée pour régler vos achats (le cas échéant et si une telle application est prise en charge).

Repérez le logo NFC pour vous assurer que vous pouvez effectuer un paiement mobile. Accolez l'arrière de votre téléphone à l'appareil de paiement pour régler vos achats. Vous devrez peut-être authentifier votre achat à l'aide de votre empreinte digitale ou de votre mot de passe.

#### Sécurité

Les paiements mobiles, les connexions sans fil et le partage de contenu requièrent un niveau de sécurité élevé :

- **Portée :** la technologie NFC ne fonctionne que sur une portée limitée (environ 4 cm). Les connexions accidentelles restent donc improbables. Dans un tel cas, vous devez toujours accepter la connexion pour envoyer ou recevoir des informations.
- **Chiffrement :** votre téléphone utilise les dernières fonctionnalités de sécurité, de chiffrement et d'authentification pour protéger vos informations personnelles lors des paiements mobiles et du partage de contenu.

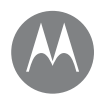

 $\bullet$ 

**Connexion et transfert** Utilisation des données **[Démarrage rapide : connexion et transfert](#page-45-0) [Connexion sans fil Bluetooth](#page-46-0) [Réseaux Wi-Fi](#page-47-0) [Câbles USB](#page-48-0) [Partager votre connexion de données](#page-48-1) [NFC](#page-49-1) [Utilisation des données](#page-50-0) [Votre cloud](#page-50-1) [Téléphone et tablette](#page-50-2) [Carte mémoire](#page-51-0) [Réseaux privés virtuels \(VPN\)](#page-52-0) [Réseau mobile](#page-52-1) [Mode Avion](#page-52-2)**

<span id="page-50-0"></span>Vous pouvez suivre la quantité de données chargées et téléchargées par votre téléphone.

#### **Trouver la fonction :** faites glisser  $\land$  vers le haut, puis appuyez sur **Paramètres** > **Utilisation des données** > **Utilisation des données cellulaires**

Votre téléphone affiche un graphique de consommation des données. En dessous de ce graphique, les applications sont répertoriées de la plus grande à la plus petite consommatrice de données. Les applications qui utilisent beaucoup de données peuvent aussi consommer beaucoup de batterie.

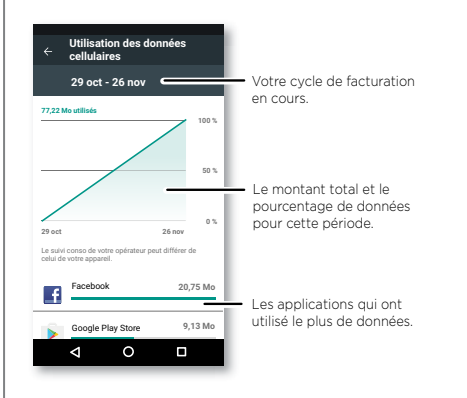

Certaines applications transfèrent des données en arrièreplan lorsque vous ne les regardez pas. Pour mettre fin à ce processus, appuyez sur votre application, puis désactivez **Données en arrière-plan**.

**Remarque :** des informations de consommation sont fournies pour vous aider à gérer votre téléphone. Il se peut que cela ne corresponde pas aux quantités facturées par votre opérateur, puisqu'elles ne sont pas calculées de la même manière.

### <span id="page-50-1"></span>Votre cloud

Un compte unique vous permettant d'accéder à tout, n'importe où : téléphone, tablette, ordinateur.

#### Synchroniser votre compte Google

Lorsque vous vous connectez à un compte Google unique, tous les appareils peuvent accéder aux mêmes applications, films, livres et fichiers musicaux depuis Google Play™. Vous partagez également Gmail et Google Agenda™. Pour ajouter des comptes Google sur votre téléphone, faites glisser vers le haut, puis appuyez sur **Paramètres** > **Comptes** > **Ajouter un compte** > **Google**.

## <span id="page-50-2"></span>Téléphone et tablette

Vous pouvez utiliser conjointement votre téléphone et votre tablette Android et exploiter ainsi le potentiel offert par ces deux appareils :

**• Transférer des multimédias et fichiers :** copiez les fichiers sur votre téléphone et transférez-les sur d'autres appareils. Voir **[« Transférer des fichiers »](#page-46-1)**.

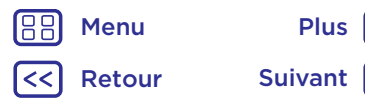

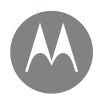

**[Démarrage rapide : connexion et transfert](#page-45-0) [Connexion sans fil Bluetooth](#page-46-0) [Réseaux Wi-Fi](#page-47-0) [Câbles USB](#page-48-0) [Partager votre connexion de données](#page-48-1) [NFC](#page-49-1) [Utilisation des données](#page-50-0) [Votre cloud](#page-50-1) [Téléphone et tablette](#page-50-2) [Carte mémoire](#page-51-0) [Réseaux privés virtuels \(VPN\)](#page-52-0) [Réseau mobile](#page-52-1) [Mode Avion](#page-52-2)**

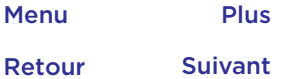

 $\bullet$ 

- **Connexion et transfert Point d'accès via le téléphone :** si vous disposez d'une tablette Wi-Fi, transformez votre téléphone en point d'accès Wi-Fi afin de permettre à votre tablette d'accéder à Internet depuis n'importe quel endroit. Voir **[« Point](#page-47-1)  [d'accès Wi-Fi »](#page-47-1)**.
	- **Accessoires Bluetooth® :** si vous disposez d'un clavier ou d'autres accessoires Bluetooth pour votre tablette, vous pouvez également les utiliser avec votre téléphone. Pour les connecter, reportez-vous à la section **[« Connexion](#page-46-0)  [sans fil Bluetooth »](#page-46-0)**.

### <span id="page-51-0"></span>Carte mémoire

Vous pouvez choisir d'utiliser votre carte microSD comme stockage portable ou interne :

- **Stockage portable :** stockez vos photos, vidéos, fichiers audio et autres fichiers multimédias. Vous pouvez retirer la carte microSD à tout moment et la transférer vers un autre appareil.
- **Stockage interne :** en plus de vos fichiers multimédias, vous pouvez stocker les applications et jeux téléchargés. La carte microSD sert d'extension à la mémoire de stockage interne de votre téléphone.

Après avoir inséré une carte microSD dans votre téléphone, vous serez invité à sélectionner le stockage portable ou interne.

Pour définir manuellement votre carte microSD sur le stockage interne, faites glisser  $\triangle$  vers le haut, appuyez sur **Paramètres** > **Stockage**, puis sélectionnez votre carte microSD et appuyez sur Menu > **Paramètres de stockage** > **Formater comme mémoire interne**.

**Attention :** si votre carte microSD est définie sur le stockage interne, elle est formatée et chiffrée pour protéger vos informations. Si vous souhaitez l'utiliser comme stockage portable ou dans un autre appareil, vous devrez la formater. Avant cela, rappelez-vous que le formatage efface toutes les données stockées sur votre carte microSD.

**Conseil :** utilisez une carte microSD de classe 10 pour une expérience optimisée.

**Remarque :** votre téléphone prend en charge les cartes microSD d'une capacité maximale de 128 Go

#### Installer/désinstaller une carte mémoire

Pour installer une carte microSD, placez-la simplement dans votre téléphone (voir **[« Insérer les cartes »](#page-4-1)**).

Pour désactiver votre carte microSD (et la retirer de votre téléphone), faites glisser  $\bigwedge$  vers le haut, puis appuyez sur **Paramètres** > **Stockage** > **Mémoire de stockage portable**. Appuyez ensuite sur **A** en regard du nom de la carte microSD.

Attention : ne retirez pas une carte microSD lorsque le téléphone l'utilise ou y enregistre des fichiers.

#### Effacer le contenu de la carte mémoire et la formater

Pour supprimer toutes les informations (musique, photos et fichiers) de votre carte microSD et la reformater, faites glisser vers le haut, appuyez sur **Paramètres** > **Stockage**, appuyez sur la carte microSD, puis sur Menu > **Paramètres de stockage** > **Formater**.

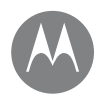

**Connexion et transfert** Réseaux privés virtuels (VPN) **[Démarrage rapide : connexion et transfert](#page-45-0) [Connexion sans fil Bluetooth](#page-46-0) [Réseaux Wi-Fi](#page-47-0) [Câbles USB](#page-48-0) [Partager votre connexion de données](#page-48-1) [NFC](#page-49-1) [Utilisation des données](#page-50-0) [Votre cloud](#page-50-1) [Téléphone et tablette](#page-50-2) [Carte mémoire](#page-51-0) [Réseaux privés virtuels \(VPN\)](#page-52-0) [Réseau mobile](#page-52-1) [Mode Avion](#page-52-2)**

<span id="page-52-0"></span>Un réseau privé virtuel vous permet d'accéder à des fichiers sur un réseau sécurisé (tel qu'un réseau d'entreprise doté d'un pare-feu). Contactez l'administrateur réseau afin d'obtenir les paramètres VPN, ainsi que toute autre application ou configuration supplémentaire.

Pour saisir les paramètres VPN, faites glisser <a>
vers le haut, puis appuyez sur **Paramètres** > **Plus** > **VPN**. Appuyez sur **+** pour ajouter un nouveau VPN. Choisissez le type de VPN et entrez les paramètres fournis par l'administrateur réseau. Le réseau s'affiche dans la liste **VPN**, ce qui vous permet de le sélectionner lorsque vous souhaitez vous y connecter.

## <span id="page-52-1"></span>Réseau mobile

Il n'est pas nécessaire de modifier les paramètres réseau. Pour obtenir de l'aide, adressez-vous à votre fournisseur.

Pour afficher les options des paramètres réseau, faites glisser vers le haut, puis appuyez sur **Paramètres** > **Plus** > **Réseaux mobiles**.

**Remarque :** votre téléphone prend en charge la plupart des réseaux. Pour obtenir de l'aide, adressez-vous à votre fournisseur.

## <span id="page-52-2"></span>Mode Avion

Utilisez le mode Avion pour désactiver toutes les connexions sans fil. Ce mode est particulièrement utile en avion. Faites glisser la barre d'état vers le bas avec deux doigts, puis appuyez sur **Mode Avion**  $\lambda$ .

**Remarque :** lorsque vous activez le mode Avion, tous les services sans fil sont désactivés. Vous pouvez réactiver les services Wi-Fi et/ou Bluetooth si la compagnie aérienne vous y autorise. Les autres services sans fil de voix et de données (par exemple, les appels et les SMS/MMS) restent désactivés. Toutefois, vous pouvez toujours passer des appels d'urgence à destination des services de secours de votre zone géographique.

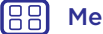

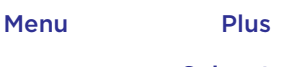

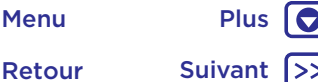

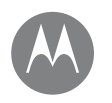

## **Protection**

*Sécurisez votre téléphone*

**[Démarrage rapide : protégez votre](#page-53-1)  [téléphone](#page-53-1) [Verrouillage de l'écran](#page-53-0) [Avertissement : cette opération effacera](#page-53-2)  [toutes les données de votre téléphone.](#page-53-2) [Chiffrer votre téléphone](#page-54-2) [Sauvegarder et restaurer](#page-54-3) [Réinitialiser](#page-54-4) [Téléphone volé ?](#page-54-5)**

### Protection **Démarrage rapide : protégez votre** téléphone

<span id="page-53-1"></span>Assurez-vous de protéger vos informations en cas de perte ou de vol de votre téléphone.

Trouver la fonction : faites glisser  $\bigwedge$  vers le haut, puis appuyez sur **Paramètres** > **Sécurité**

Le moyen le plus simple de protéger votre téléphone consiste à utiliser la fonction **Verrouillage de l'écran**. Pour déverrouiller votre téléphone, vous avez plusieurs possibilités : faire glisser votre doigt (méthode moins sûre) ou bien saisir un schéma, un code PIN ou un mot de passe.

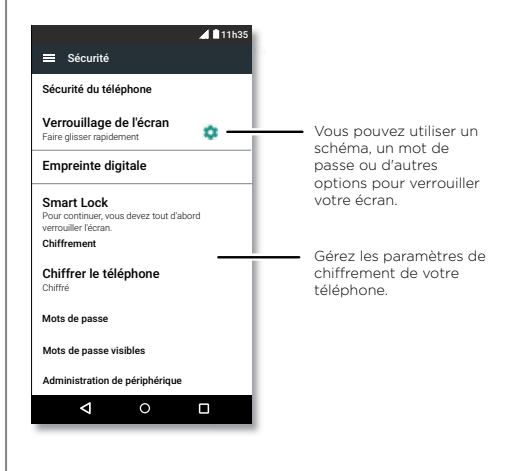

## <span id="page-53-0"></span>Verrouillage de l'écran

Afin de sécuriser votre téléphone, vous pouvez définir l'écran tactile pour qu'il se verrouille lors de la mise en veille.

Trouver la fonction : faites glisser  $\bigwedge$  vers le haut, appuyez sur **Paramètres** > **Sécurité** > **Verrouillage de l'écran**, puis sélectionnez le type de verrouillage :

- **Aucun** : permet de désactiver le verrouillage de l'écran.
- Faire glisser : appuyez sur n et faites glisser l'écran vers le haut pour le déverrouiller.
- **Schéma** : dessinez un schéma pour déverrouiller l'écran.
- **Code PIN** : saisissez entre quatre et seize chiffres pour déverrouiller l'écran.
- **Mot de passe** : saisissez entre quatre et seize lettres, chiffres ou symboles pour déverrouiller l'écran.

Pour modifier le moment où l'écran tactile se met en veille, faites glisser  $\triangle$  vers le haut, puis appuyez sur **Paramètres** > **Écran** > **Veille**.

**Remarque :** il est possible de passer des appels d'urgence à partir d'un téléphone verrouillé (voir **[« Appels d'urgence »](#page-25-2)**). Le téléphone sonne même s'il est verrouillé, et vous n'avez pas besoin de saisir de code PIN ou de mot de passe pour répondre à un appel.

#### Vous ne pouvez pas déverrouiller votre téléphone ?

**Schéma, code PIN ou mot de passe :** si vous oubliez votre schéma, code PIN ou mot de passe, vous pouvez saisir l'adresse e-mail et le mot de passe de votre compte Google™ sur un autre appareil afin de déverrouiller votre téléphone. Si aucun compte Google n'est configuré sur votre téléphone, contactez votre opérateur pour qu'il réinitialise les réglages d'usine de votre appareil.

<span id="page-53-2"></span>**Avertissement :** cette opération effacera toutes les données de votre téléphone.

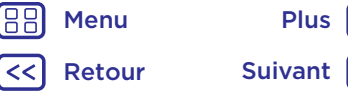

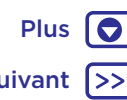

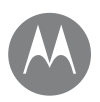

## <span id="page-54-0"></span>**Protection**

**[Démarrage rapide : protégez votre](#page-53-1)  [téléphone](#page-53-1) [Verrouillage de l'écran](#page-53-0) [Avertissement : cette opération effacera](#page-53-2)  [toutes les données de votre téléphone.](#page-53-2) [Chiffrer votre téléphone](#page-54-2) [Sauvegarder et restaurer](#page-54-3) [Réinitialiser](#page-54-4) [Téléphone volé ?](#page-54-5)**

# Menu Plus

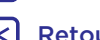

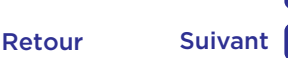

 $\bullet$ 

## **Protection** Épinglage d'applications à l'écran

<span id="page-54-1"></span>Vous souhaitez garder un écran important à portée de main, comme une carte d'embarquement ou un coupon de réduction ? Épinglez cet écran pour y accéder facilement. Pour **configurer** l'épinglage d'applications à l'écran, faites glisser  $\bigwedge$  vers le haut, appuyez sur **Paramètres** > **Sécurité** > **Épinglage d'écran**, puis appuyez sur le commutateur pour activer cette fonction.

Pour **épingler** un écran, ouvrez l'application souhaitée, appuyez de manière prolongée sur Récent  $\Box$ , puis faites défiler l'écran vers le haut. Appuyez sur  $(\mathbf{I})$ .

Pour **annuler l'épinglage** d'écran, appuyez de manière prolongée sur Retour < jusqu'à ce que le message **Épinglage d'écran annulé** s'affiche.

**Conseil :** pour **protéger** votre téléphone lorsque vous activez l'épinglage d'écran, appuyez sur **Verrouiller à l'annulation d'épingl**.

## <span id="page-54-2"></span>Chiffrer votre téléphone

**Attention :** si vous oubliez votre code de chiffrement, vous ne pourrez pas récupérer les données stockées sur votre téléphone ou sur la carte mémoire. Le chiffrement de vos fichiers peut durer une heure ou plus. Laissez votre téléphone connecté et veillez à ne pas interrompre le processus.

Le chiffrement protège les comptes, les paramètres, les applications et les fichiers de votre téléphone et bloque tout accès en cas de vol.

#### **Vous ne devriez pas avoir besoin d'utiliser cette fonction**

mais, si nécessaire, pour chiffrer votre téléphone et saisir un code PIN ou un mot de passe à chaque fois que vous l'allumez, faites glisser  $\triangle$  vers le haut, puis appuyez sur **Paramètres** > **Sécurité** > **Chiffrer le téléphone**.

### <span id="page-54-3"></span>Sauvegarder et restaurer

**Trouver la fonction :** faites glisser  $\land$  vers le haut, appuyez sur **Paramètres > Sauvegarde et réinitialisation**, puis appuyez sur le commutateur **Sauvegarder mes données** pour l'activer. Les données de votre compte Google sont sauvegardées en ligne. Si vous réinitialisez ou remplacez votre téléphone, connectez-vous simplement à votre compte Google pour restaurer les contacts, événements et autres détails que vous avez synchronisés avec le compte.

Pour restaurer les données sauvegardées lorsque vous réinstallez une application, faites glisser vers le haut, puis appuyez sur **Paramètres** > **Sauvegarde et réinitialisation** > **Restaurer automatiquement**.

Pour choisir les éléments à synchroniser avec le compte, faites glisser  $\bigwedge$  vers le haut, appuyez sur **Paramètres** > **Comptes** > **Google**, appuyez sur votre compte Google, puis vérifiez les éléments à synchroniser.

**Remarque :** les SMS/MMS, les journaux d'appel et les éléments stockés sur votre téléphone ne seront pas restaurés. Pour restaurer vos applications Google Play™, reportez-vous à la section **[« Gérer vos applications »](#page-11-0)**.

### <span id="page-54-4"></span>Réinitialiser

Pour restaurer les paramètres par défaut de votre téléphone et en effacer toutes les données, faites glisser  $\bigwedge$  vers le haut, puis appuyez sur **Paramètres** > **Sauvegarde et réinitialisation** > **Rétablir la configuration d'usine**.

**Avertissement :** toutes les applications téléchargées sur votre téléphone, ainsi que les données utilisateur, seront supprimées. Les données du cloud ne seront pas supprimées.

## <span id="page-54-5"></span>Téléphone volé ?

Votre téléphone est équipé d'Android Device Manager. Vous pouvez verrouiller ou réinitialiser votre téléphone à distance pour le protéger contre le vol. Pour plus d'informations, consultez la section www.google.com/android/devicemanager.

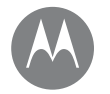

## **Vous voulez en savoir plus ?**

*Il y a toujours quelque chose à apprendre*

## **[Obtenir de l'aide et plus](#page-55-0)**

Retour Suivant Menu Plus

### Vous voulez en savoir plus ?<br> **Obtenir de l'aide et plus**

<span id="page-55-0"></span>Obtenez des réponses, des mises à jour et des infos :

- L'aide se trouve ici : faites glisser  $\bigwedge$  vers le haut, puis appuyez sur **Aide appareil** pour accéder à des tutoriels, des guides détaillés, des FAQ, des vidéos et bien plus encore, directement sur votre téléphone.
- **Tout Moto G5S :** accédez à des logiciels PC, des guides d'utilisation et plus encore à l'adresse www.motorola.com/mymotog.
- Obtenir des applications : faites glisser  $\bigwedge$  vers le haut, puis appuyez sur **Play Store** pour acheter et télécharger des applications.
- **Actualités :** voici comment nous trouver :
	- YouTube™ www.youtube.com/motorola
	- Facebook™ www.facebook.com/motorola
	- Twitter www.twitter.com/moto
	- Google+™ www.google.com/+moto

#### Trucs et astuces

- **Utilisation interactive :** pour bien démarrer, faites glisser vers le haut, puis appuyez sur **Aide appareil** afin d'accéder aux tutoriels interactifs.
- **Aide Google™ :** dans presque toutes les applications Google, vous pouvez appuyer sur Menu > **Aide**. Vous pouvez également consulter les centres d'aide Google en ligne à l'adresse www.google.com/support.

#### Où puis-je trouver mes informations légales, réglementaires et de sécurité ?

Pour vous permettre d'accéder plus facilement à ces informations importantes, nous avons mis cette documentation à votre disposition à partir du menu Paramètres du téléphone et sur Internet. Consultez ces documents avant d'utiliser votre appareil. Pour accéder à la documentation à partir d'un téléphone connecté, accédez à **Paramètres** > **Informations légales**, puis sélectionnez une rubrique. Pour accéder aux documents sur Internet, rendezvous à l'adresse www.motorola.com/device-legal.

#### Reprise sur incident

Dans le cas improbable où votre téléphone ne répondrait plus, essayez de le redémarrer en appuyant de manière prolongée sur le bouton Marche/Arrêt jusqu'à ce que l'écran s'éteigne et que le téléphone redémarre.

#### Entretien et réparation

Si vous avez besoin d'aide ou si vous avez des questions, nous sommes là pour vous aider.

Accédez au site www.motorola.com/support, dans lequel vous trouverez une sélection d'options d'assistance à la clientèle.

### *Droits d'auteur et marques commerciales*

Motorola Mobility LLC 222 W. Merchandise Mart Plaza Chicago, IL 60654 [www.motorola.com](http://www.motorola.com)

Certains services, fonctionnalités et applications dépendent du réseau et peuvent ne pas être disponibles partout ; des termes, conditions et/ou tarifs particuliers pourront être appliqués. Pour plus de détails, adressez-vous à votre opérateur.

Les fonctions, fonctionnalités, caractéristiques du produit et informations indiquées dans ce guide d'utilisation sont mises à jour et étaient exactes au moment de la mise sous presse. Motorola se réserve le droit de modifier ces informations sans préavis, ni obligation.

Remarque : les images de ce guide sont fournies à titre d'exemple uniquement.

MOTOROLA, le logo M stylisé, MOTO et l'ensemble des marques MOTO sont des marques commerciales ou marques déposées de Motorola Trademark Holdings, LLC. LENOVO est une marque commerciale de Lenovo. Google Android, Google Play et les autres marques sont des marques commerciales de Google Inc. Le logo microSD est une marque commerciale de SD-3C, LLC. Les autres noms de produits et de services appartiennent à leurs propriétaires respectifs. © 2017 Motorola Mobility LLC. Tous droits réservés.

ID produits : Moto G<sup>55</sup> Référence du manuel : SSC8C19840-A

188 Menu Plus Retour Suivant (>>

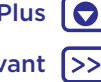